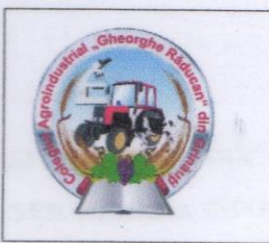

## **COLEGIUL AGROINDUSTRIAL "GHEORGHE** RĂDUCAN,, S. GRINĂUȚI, **R-NUL OCNITA** and all to he

rtoin/

Pascari Inga, piok

HadougA O

#### **SUPORT DE CURS**

pentru disciplina:

#### **Tehnologii informationale**

## Specialitatea: 714100 Mecatronică, mașini și utilaje agricole, anul II, semestrul II

Suportul de eurs la disciplina Tehnologii infor-

*(recomandat cadrelor didactice și elevilor)* 

Servicilitiera

masini și utiliaje agricole, se încadrează în

in baza corriculturalular tababan laga informatici si a com

Continued curriculum-ultri este stricturat pe 3 unităti de învăți

Ministeral Educației al RM, prin ordin ar. 662, din 16 iulie 2016. Studierea ( pe cunostrate și depradent în domeniul "luimaticii" și "Tehneticii interiorii

**S** STRITTOT ob indongs

> Meanomaber Grinăuți q Amgias ămiqueib araso A specialitac, ou referring la calculator. \$\$80. Wassines remoinic s cunostinte elementaresi deprinden predice initiale din cursul goolen

 $\mathbf{1}$ 

#### **Examinat:**

În cadrul sedintei catedrei ,Mecanica" Şef catedră (4 Calaraș Eduard nr. 01 din 06.09.2022

#### Aprobat:

Consiliului metodico-stiintific Percic Petru Presedinte  $nDPn$  $\mathcal{V}_{\rho q}$  0.9 2022

#### Autor:

Pascari Inga, profesor de discipline economice și informatica, fără grad didactic, Colegiul Agroindustrial "Gheorghe Răducan" din s. Grinăuți, r-nul Ocnița.

plenoitearrolni iigolondel

**SHID HAT THE CURS** 

## Specialitatea: 714100 Mecatronică. masini și utilaje agricole, H laritasmos II lone

Suportul de curs la disciplina Tehnologii informationale, specialitatea 714100 Mecatronică, mașini și utilaje agricole, se încadrează în aria componentelor de formare a competențelor profesionale generale și se studiază în semestrul 2. Curriculumul dat a fost elaborat în baza curriculum-ului modular Tehnologia informației și a comunicațiilor, aprobat de Ministerul Educației al RM, prin ordin nr. 662, din 16 iulie 2016. Studierea cursului se bazează pe cunoștințe și deprinderi în domeniul "Informaticii" și "Tehnologii informaționale"

Continutul curriculum-ului este structurat pe 3 unități de învățare:

- 1. Procesarea textelor
- 2. Calcul tabelar
- 3. Tehnologii multimedia
- 4. Servicii Internet

Această disciplină asigură pregătirea fundamentală necesară studiului altor discipline de specialitate, cu referință la calculator. Pentru însușirea temeinică a acestei discipline sunt necesare cunoștințe elementare și deprinderi practice inițiale din cursul școlar/liceal de informatică.

## **C U P R I N S**

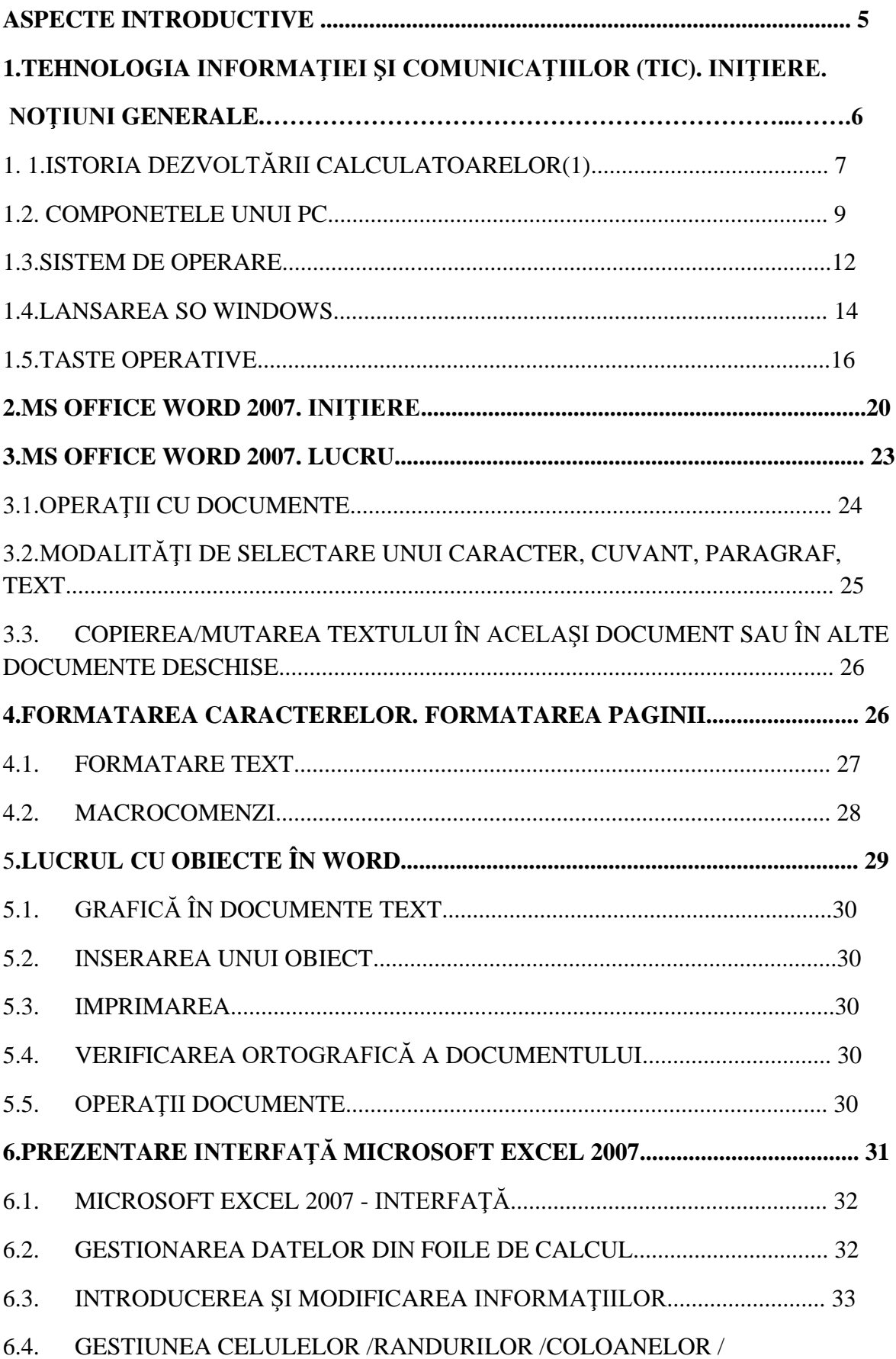

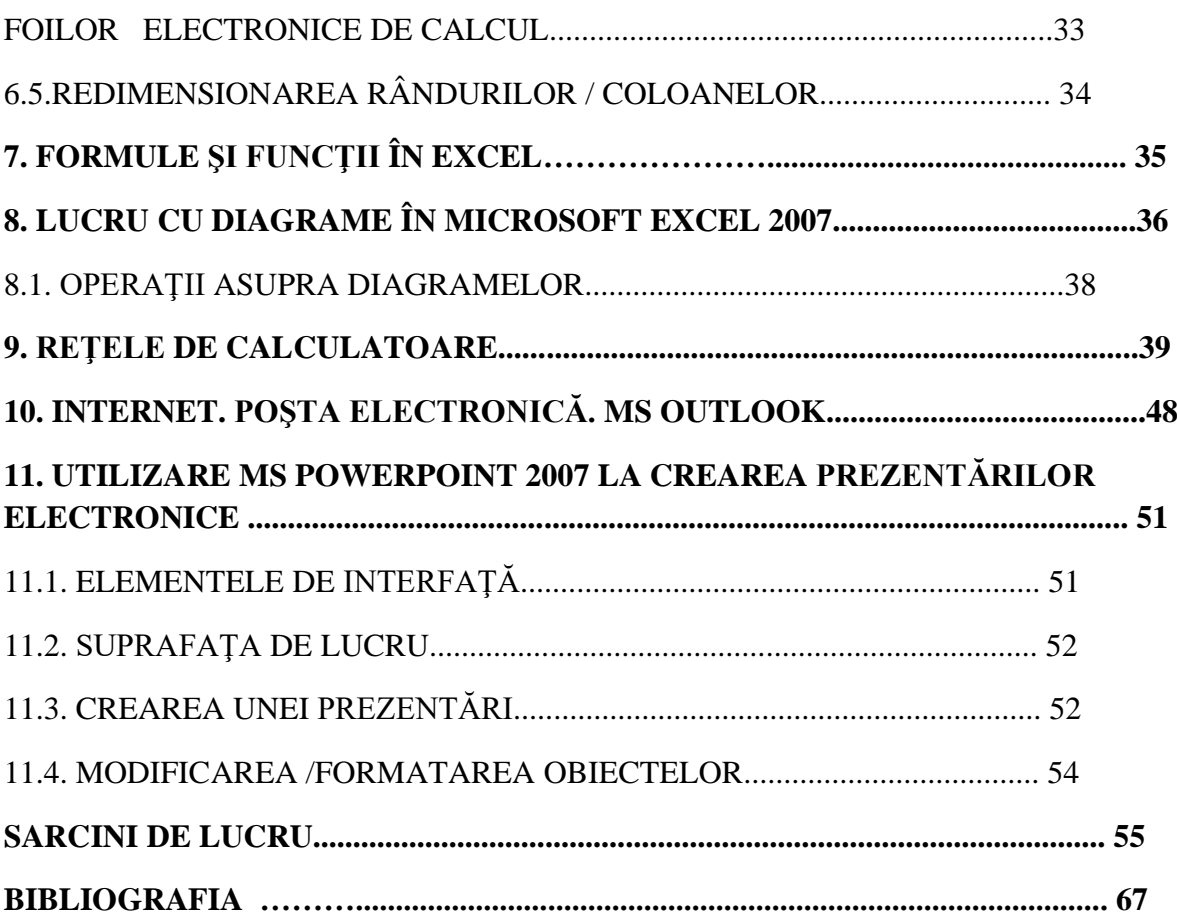

#### **ASPECTE INTRODUCTIVE**

*Scopul general al disciplinei* constă în initierea elevilor în problematica informaticii și tehnicii de calcul, formarea aptitudinilor şi competenţelor în studierea generală a mijloacelor informatice, în primul rând a aplicaţilor de bază din pachetul Microsoft Office.

Obiectivul principal al disciplinei "Tehnologii informaționale" îl constituie identificarea problemelor de bază ale informaticii şi interpretarea deprinderilor practice de creare şi gestionare a fişierelor în programele aplicative de bază.

La organizarea studierii acestei discipline, profesorul va folosi cele mai eficiente tehnologii de predare – învăţare – evaluare.

Formele şi metodele de organizare a activităţii elevilor vor fi alese şi aplicate în conformitate cu asigurarea tehnică şi specificul echipamentului software, capacităţile individuale ale elevilor, cu scopul de a asigura cel mai înalt randament la realizarea obiectivelor preconizate.

#### **Motivaţia, utilitatea disciplinei pentru dezvoltarea profesională**

Culegerea, stocarea, prelucrarea, analiza şi transmiterea informaţiilor sunt activităţi care trebuie să folosească eficient şi eficace atât resursele informaţionale şi umane cât și cele tehnice. În aceste condiţii viitorii specialiști necesită cunoștințe elementare în domeniul tehnicii de calcul. Din aceste motive a fost introdusă disciplina *Tehnologii informaționale.*

Sistemele educaţionale din întreaga lume se află sub presiunea crescândă de folosire a noilor tehnologii de informare și comunicare, pentru a-i pregăti pe elevi / studenți pentru o societate predilect informațională. Mai ales tinerii au nevoie de cunoștințe și aptitudini în folosirea eficientă a tehnologiilor informaţionale din secolul 21. Într-un domeniu aflat în permanentă schimbare, importantă este abilitarea tehnologică a tinerilor, adică, formarea la aceştia de aptitudini de utilizare a tehnologiilor, în general, dar şi formare a unei atitudini deschise, receptive la nou, de abordare corectă a informațiilor noi; cu alte cuvinte, aceștia trebuie "învățați să învețe".

Introducerea disciplinei "Tehnologii informaționale" va conduce la dezvoltarea deprinderilor legate de accesarea, interpretarea și prezentarea informațiilor, de modelarea și controlul evenimentelor. Luând în considerare particularităţile grupului de elevi, nevoile reale de formare ale acestuia, procesul instructiv-educativ va ţine cont de specificul învăţării persoanelor adulte şi va urmări dezvoltarea abilităţilor necesare secolului XXI.

Obiectivele disciplinei sunt în concordanţă cu obiectivele prevăzute în strategia pentru angajarea forţei de muncă, care pun accent pe dezvoltarea competenţelor digitale ca şi competenţe cheie europene.

## **1. TEHNOLOGIA INFORMAŢIEI ŞI COMUNICAŢIILOR (TIC). INIŢIERE. NOŢIUNI GENERALE.**

#### **AGENDĂ**

 $\Box$  Istorie apariție PC.

- □ PC. Tipuri de PC.
- □ Componentele unui PC.
- □ Modul de funcționare a unui PC.
- □ Sisteme de Operare.
- □ Sistem de fişiere.

#### **NOŢIUNI INTRODUCTIVE**

Calculator, sistem de calcul, computer, PC - este o maşină de prelucrat date și informații conform unei liste de instrucțiuni numită program (wikipedia.org).

Date – marimi de tipul: numere, litere, imagini, cuvinte,.., ce au o formă statică.

□ Prelucrarea datelor – introducerea în calculator, transmise altor persoane, altor calculatoare.

Informația se constituie într-o reprezentare a realității, descrierea datelor.

 $\Box$  Informatică - știința prelucrării informației cu ajutorul calculatoarelor.

#### **UNITATEA DE MASURA A INFORMATIEI**

 $\Box$  1 Bit = Binary Digit: 0, 1

- $\Box$  8 Bits = 1 Byte / Octet (01001001)2 = 7310
- $\Box$  1024 Bytes = 1 Kilobyte = 1,024 bytes
- $\Box$  1024 Kilobytes = 1 Megabyte = 1,048,576 bytes
- $\Box$  1024 Megabytes = 1 Gigabyte = 1,073,741,824 byte
- $\Box$  1024 Gigabytes = 1 Terabyte = 1,099,511,627,776 bytes
- $\Box$  1024 Terabytes = 1 Petabyte = 1,125,899,906,842,624 bytes

 $\Box$  1024 Petabytes = 1 Exabyte = 1,152,921,504,606,846,976 bytes

#### **DEZVOLTAREA CALCULATOARELOR**

 $\Box$  Bazate la început pe tuburi electromagnetice

 $\Box$  apoi tranzistoare și circuite integrate pe scară simplă (SSI:sub 20 de tranzistoare pe pastila de siliciu).

- $\Box$  pe scară medie (MSI:20 1000 de tranzistoare pe pastila de siliciu).
- $\Box$  pe scară largă (LSI :1000 50000 de tranzistoare pe pastila de siliciu),
- $\Box$  pe scară foarte largă (VLSI: 50000 100000) de tranzistoare pe pastila de siliciu) si
- $\square$  pe scară ultra largă (ULSI : peste 1000000 de tranzistoare pe pastila de siliciu).

#### **1.1. ISTORIA DEZVOLTĂRII CALCULATOARELOR(1)**

#### **Generatia 0 – calculatoare mecanice – (pînă la 1940)**

 $\Box$  sec. 17 – Pascal – masina de calcul pt. adunare si scadere

 $\Box$  sec. 17-18 – Leibnitz – masina pentru 4 operatii aritmetice

sec 19 - Ch. Babbage (Cambridge)– masina diferentiala si masina analitica (Ada Byronprima programatoare)

parti componente: memorie, unitate de calcul, cititor de cartele si perforator de cartele

- $\Box$  inceputul sec. 20
- John Athanasoff sistemul binar de numeratie

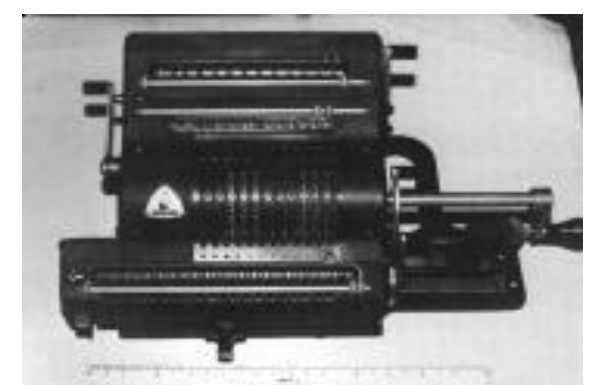

### **ISTORIA DEZVOLTĂRII CALCULATOARELOR (2)**

#### **Prima generatie – 1945-55**

- $\Box$  tehnologie: tuburi electronice
- $\Box$  1943-46 P. Eckert & J. Mauchley ENIAC primul calculator
- 18000 tuburi, 1500 relee, 30 tone
- J. von Neumann IAS
- primul care a scris despre calculatoare
- Variante de calculatoare:
- ENIAC (Electronic Numerical Integrator And Computer)
- EDVAC (Electronic Discrete Variable Automatic Computer),
- $\Box$  IBM 701,704,709 primele calculatoare comerciale.

#### **PRIMA GENERATIE DE CALCULATOARE(3)**

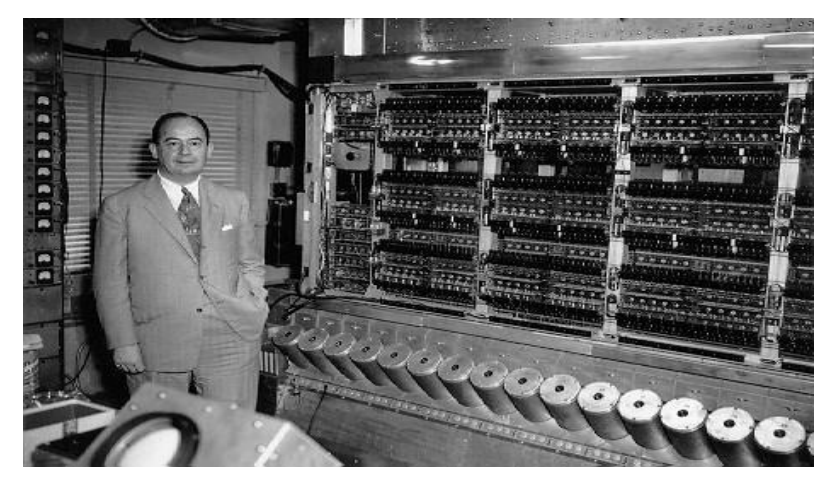

#### **ISTORIA DEZVOLTĂRII CALCULATOARELOR (4)**

#### **Generatia a doua – 1955 - 65**

- $\Box$  tehnologia: tranzistorul
- $\square$  Shockley&Brattain primul tranzistor (Bell labs)
- $\Box$  primul calculator tranzistorizat: TX-0
- IBM 7090 varianta tranzistorizata, IBM 1401
- $\Box$  Wirlwind MIT

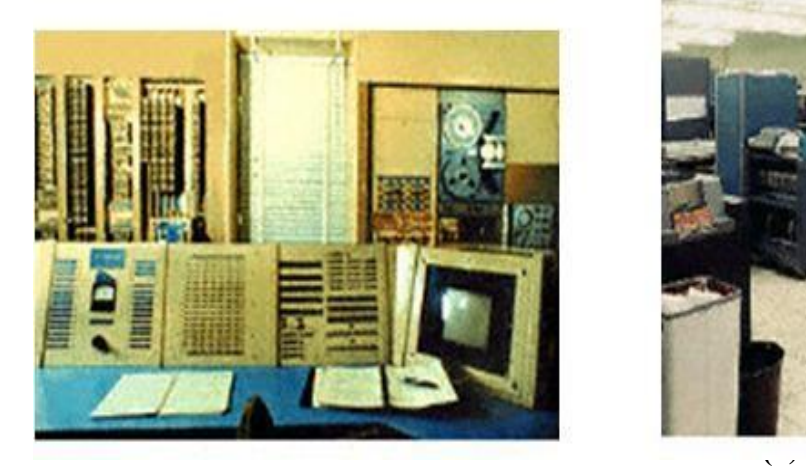

#### **Generatia a treia – 1965-75**

- $\Box$  tehnologia: circuite integrate
- $\Box$  familii de calculatoare:
	- mainframe: IBM 360, IBM 370
	- mini: PDP
- imbunatatiri:
	- Viteza
	- dimensiuni mici
	- memorii de capacitate mai mare
		- (256k-512k)
	- periferice noi

#### **ISTORIA DEZVOLTĂRII CALCULATOARELOR (6)**

#### **Generatia a 4-a 1975- ~'90**

- □ tehnologia: VLSI (Very-Large-Scale Integration)
- avantaje: viteza, cost redus, dimensiuni mici
- $\Box$  aparitia primului microprocesor Intel 4004
- □ circuite de memorie ROM, RAM, DRAM de

capacitate mare (1-16ko)

**aparitia microcalculatoarelor** – care au la baza

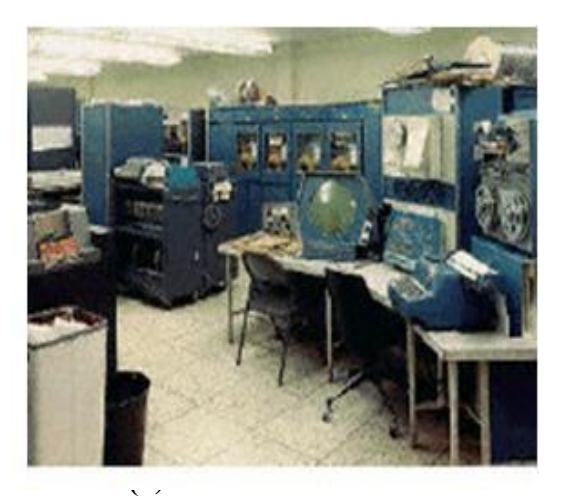

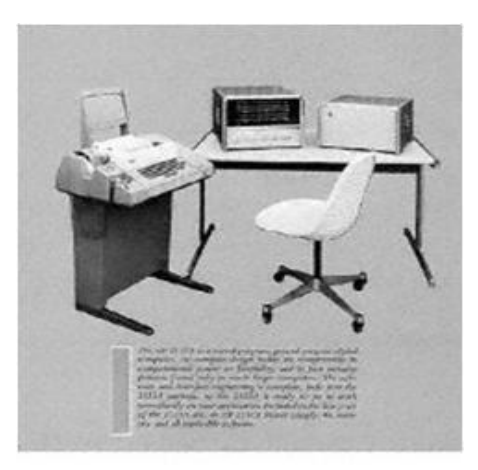

un microprocesor

- $\Box$  aparitia calculatoarelor personale:
- home-computer: ZX81, Spectrum
- PC: IBM-PC, XT, AT, Apple, Machintosh

#### **GENERAŢIA 4**

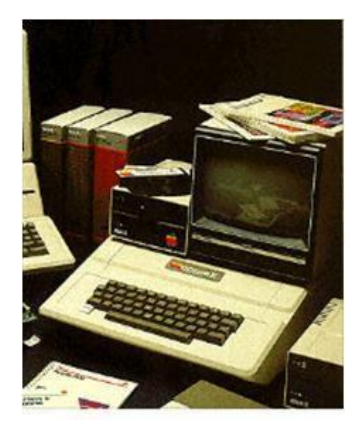

#### **ISTORIA DEZVOLTĂRII CALCULATOARELOR (7)**

#### **Generatia a 5-a 1990 - …**

- $\Box$  Hardware circuite integrate pe scară ultralargă ULSI
- $\Box$  Software SO, tehnologii înalte
- Memorie de Giga Octeţi
- Comunicaţii: fibră optică, sputnic, …
- Viteza de 3 G operaţii /secundă

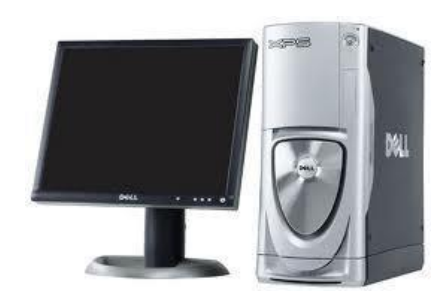

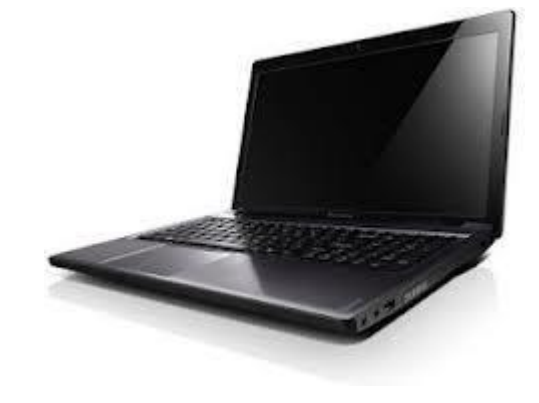

#### **1.2. COMPONETELE UNUI PC**

**Software** (articole fine ce nu pot fi văzute) - sistemul

de programe.

SO Windows, MS Word, MS Excel, ....

**Hardware** (obiecte grele) – componente fizice.

- HDD, RAM, MatheBoard, …

#### **Hardware:**

- □ Componete auxiliare (mouse, printer,..).
- $\Box$  Dispozitive de intrare a datelor (tastatura, mouse,..).

 $\Box$  Dispozitive de ieșire a datelor. (monitor, printer)

 $\Box$  Dispozitive de procesare a informatiilor (blocul de

system)

#### **COMPONENTE HARDWARE BLOC DE SYSTEM**

placa de bază

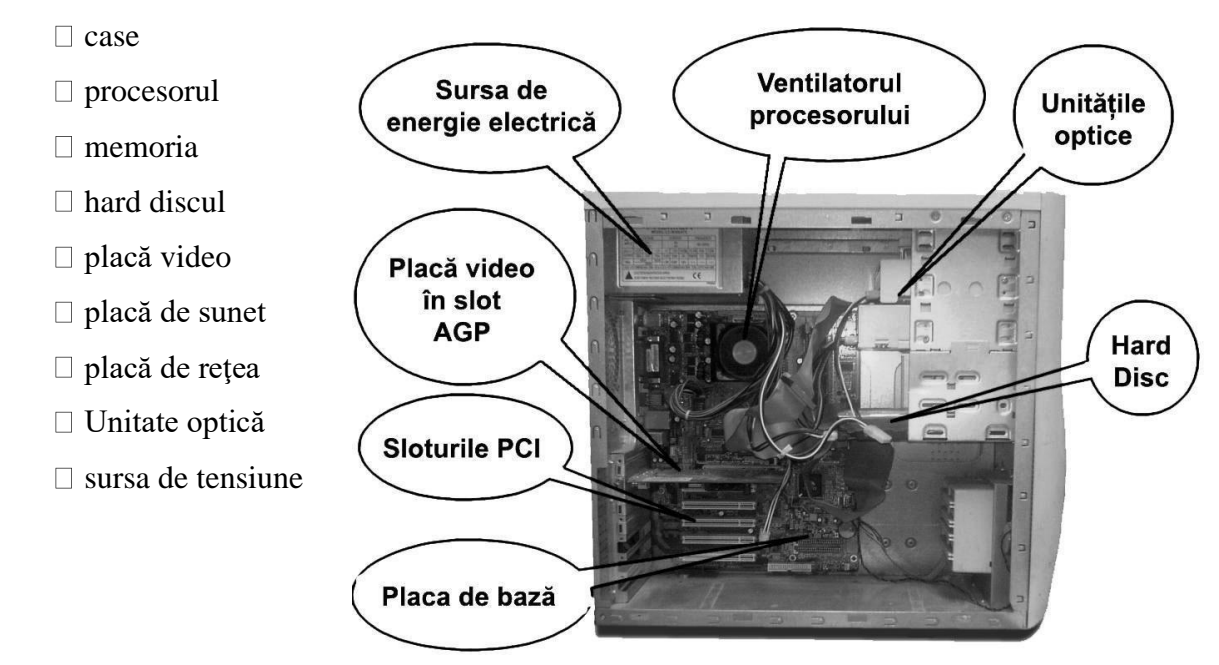

#### **PLACA DE BAZĂ (MATHEBOARD)**

- $\Box$  conectează toate componentele din exterior sau din interior
- Componenta principală a MB este un ansamblu de microcircuite numit chipset cu:
- $\Box$  funcția de realizare și optimizare a transferului de date între diferitele componente.
- □ Chipsetul conține de regulă două cipuri:
- NorthBridge responsabil cu transferul de date de la și către procesor, placa video AGP sau PCI Express, memorie
- SouthBridge responsabil cu transferul de date de la şi către hard disk, unităţile optice, alte plăci periferice, USB.

#### **PROCESORUL**

Este piesa cea mai importantă a unui PC – realizează toate **operaţiile de calcul**.

- □ Caracteristici procesor:
- $\Box$  frecventa de functionare: "viteza cu care face calculele" măsurată în MHz sau GHz

memoria cache: memoria rapidă existentă pe pastila procesorului ce ajută la efectuarea mai rapidă a operaţiilor de către CPU, fără a face apel la memoria sistemului.

- $\Box$  mărimea de fabricație: reprezintă valoarea în nanometri (nm).
- □ modelul procesorului: diferă în funcție de

producătorul CPU (Intel, AMD).

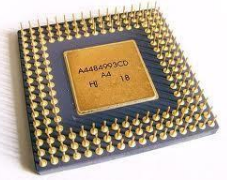

#### **MEMORIA**

**Memoria unui computer reprezintă o componentă a acestuia ce are rolul de a stoca** pentru anumite intervale de timp datele folosite în calcul. Împreună cu procesorul, memoria realizează modelul de bază al unui Calculator.

Memoria

- Internă (ROM, RAM, CASHE)
- **ROM** (Read Only Memory) nevolatilă şi conţine BIOS-ul set de programe p-u iniţializarea şi controlul la nivel de direct al disp.

#### **Este încărcată din fabrică.**

• **CASHE** – depozitarea informațiilor la transportare în / de la procesor. Dacă inf. există în cashe siTemul nu mai trebuie să le ia din RAM.

- Externă (CD-ROM, stick, …)

#### **RAM**

-

**RAM (Random Acces Memory – memorie cu** acces aleator) volatilă, este "masa de lucru" a calculatorului, adică locul unde se efectuază toate operaţiile.

Memoria RAM e o memorie rapidă folosită de componentele computerului pentru a stoca temporar date.

#### **TIPURI RAM**

**DRAM** (Dynamic RAM): stochează datele pentru un timp foarte scurt înainte de a le pierde. Pentru a fi mentinute, sistemul trebuie permanent să le reîmprospăteze.

□ **SRAM** (Static RAM): memorează datele cât timp e menținută alimentarea cu energie, fără a fi nevoie de reîmprospătarea informaţiei.

□ **SD-RAM** (Synchronous DRAM): folosește o referință de timp comună pentru sincronizarea dintre procesor şi memorie. Viteza de transfer a datelor e precizată în MHz, tipurile uzuale folosite fiind: PC66 SDRAM (66 MHz),

PC100, PC133.

**DDR-SDRAM** (Double Data Rate SDRAM): este cel mai nou tip de memorie ce înlocuieşte vechiul SDRAM.

**DDR şi DDR2, DDR3** – cea mai nouă tehnologie

#### **HDD**

Componenta pe care sunt stocate datele cu care lucrează calculatorul. El reprezintă memoria nevolatilă

□ Capacitatea de stocare (20, 40, 60, 80, 100, 250, 500)GB

Standarte: IDE, ATA, SATA - diferă viteza de trasfer.

#### **DISPOZITIVE OPTICE**

 $\Box$  Unitatea de dischetă (Floppy Disk Dirve – FDD)

- □ CD-ROM, DVD-ROM,
- □ USB Stick

#### **MONITOR – VIZUALIZARE INFORMAŢIILOR**

#### **Parametri:**

-

- **mărime** dimensiunea diagonalei monitorului, care se măsoara in inch (1inch=2,54cm.). Cele mai intalnite mărimi: 14 inch, 15, inch, 17 inch şi 21 inch;
- **rezoluție** este reprezentată de numărul maxim de puncte din care imaginea se poate forma pe monitor. Calitatea imaginii este cu atat mai bună cu cat rezoluţia

este mai mare. Rezoluţiile folosite frecvent pentru monitoarele sistemelor de calcul sunt: 800x600 pixeli 1024x768 pixeli; 1280x1024 pixeli şi 1600x1200 pixeli;

- **frecvenţa de lucru** – măsurată in Hz, reprezintă viteza cu care se reimprospăteaza imaginea pe monitor inr-o secundă.

#### **1.3. SISTEM DE OPERARE**

 $\Box$  Un sistem de operare constă dintr-un ansamblu de proceduri manuale și module de programe de sistem, care administrează resursele sistemului de calcul,

asigură utilizarea eficientă în comun a acestor resurse şi oferă utilizatorului o interfaţă cât mai comodă pentru utilizarea sistemului de calcul.

 $\Box$  Îndeplinește rolul de interfață între hardware și utilizatori.

Oferirea posibilităţii de pregătire şi lansare în execuţie a programelor.

Alocarea resurselor necesare executării programelor, realizată prin identificarea programelor, a necesarului de memorie, a dispozitivelor periferice şi a cerinţelor privind protecţia datelor.

#### **TIPURI DE SISTEME DE OPERARE**

2 tipuri de sisteme de operare:

**monotasking,** care execută un singur program la un moment dat; (MS-DOS)

**multitasking**, la care nucleul sistemului de operare trebuie să asigure suplimentar partajarea timpului între programele ce se execută şi gestiunea alocării resurselor sistemului.

**Windows** este un mediu multitascking – simultan se execută mai multe programe

MS-DOS, OS/2,UNIX, Windows 3.1, Windows NT, 95, 98, 2000, XP, VISTA, 7,8, Server 2003, Server 2008,..

#### **INTERFAŢĂ UTILIZATOR**

UI - componenta de interactiune dintre SO si user. Interpreteaza apasarea unei taste a tastaurii, un click de mouse pentru programele respective.

 $\Box$  O interfata utilizator grafica (GUI) permite utilizatorului sa foloseasca software-ul folosind obiecte vizuale precum ferestre, meniuri de tip "pull-down" si simboluri grafice.

#### **FISIERE**

- Windows sistem de fisiere ierarhic.
- Fisierele se afla în containere logice
- aranjate intr-o structura arborescenta.
- $\Box$  Sistemul de fisiere incepe cu radacina arborelui.
- $\Box$  Containere folder

#### **FIŞIER**

□ O colecție de date de același tip identificată prin nume şi extensie.

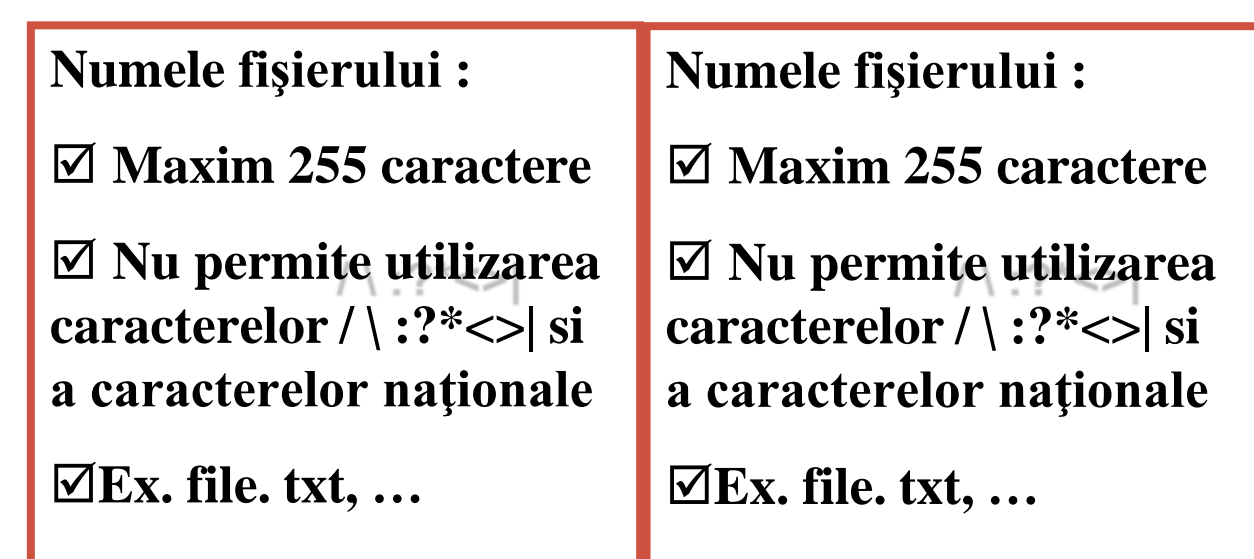

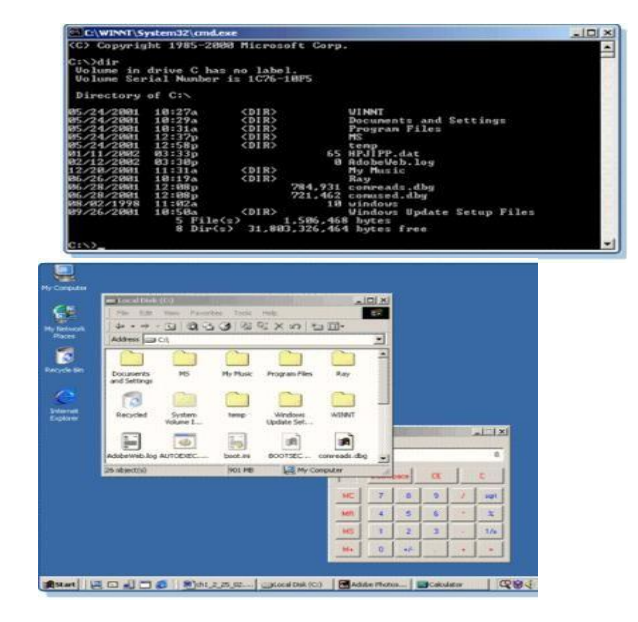

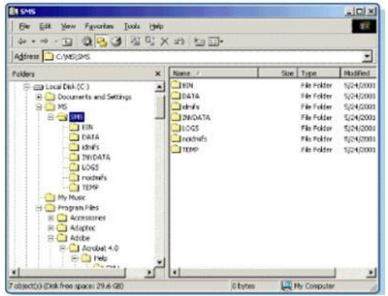

#### **FOLDERE**

- $\Box$  Un folder este un fisier special care contine mai multe fisiere grupate după anumite criterii.
- $\Box$  Icon-ul său este un dosar galben:
- $\Box$  Un folder special se numește rădăcină și este prezent pe orice suport.
- $\Box$  El are numele unității urmat de caracterul backslash "\"Exp: D:\, C:\
- □ Organizarea informației in directoare și fișiere poarta numele de arbore de directoare

#### **1.4. LANSAREA SO WINDOWS**

Lansarea sistemului Windows finalizează cu

afişarea pe ecran:

 $\Box$  Suprafaței de lucru (Desktop) – fundalul pe

care apar ferestrele şi pictogramele.

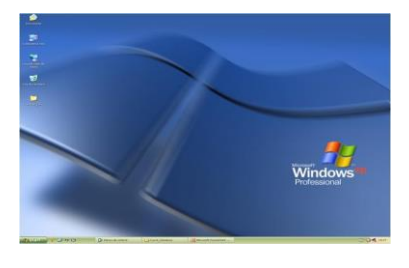

#### **SUPRAFAŢA DE LUCRU**

**Pictograme (Icons**) - simbolizări grafice ale diferitor obiecte Windows.

**Bara de operaţii (Taskbar)** - ce afişează meniul Start şi listele aplicaîiilor (pictogramelor)

şi documentelor lansate în execuţie.

**Butonul Start** plasat pe bara de operaţii oferă accesul rapid la aplicaţii (programe), documente,

parametri prestabiliţi, tematici, Help,..

 $\Box$  Fereastra **(My Computer)** contine pictograme ce reprezintă unitățile de disc ale sistemului, fişierele şi dosarele calculatorului, panoul de comandă (Control Panel) şi dosarele imprimantelor.

#### **SUPRAFAŢA DE LUCRU**

**Vecinătăţile în reţea** (Network Neighborhood) este o fereastră ce afişează calculatoarele din reţea, permite utilizarea în comun (partajarea) calculatoarelor,

imprimantelor și ale altor dispozitive cu utilizatorii rețelei locale la care sunteți conectați.

**Coşul de hârtii** (Recycle Bin) se utilizează pentru stocarea obiectelor şterse. În caz de necesitate, aceste obiecte pot fi restabilite.

**Shortcut** – pictograme care conţin referinţe la alte obiecte Windows (programe, dosare şi documente).

#### **FERESTRE**

**Elementul esenţial** de afişare în SO Windows.

Ferestre– zone dreptunghiulare de pe ecran ce conţin dosare, fişiere, documente, casete de dialog, etc

 $\Box$  Pe ecran pot fi afisate mai multe ferestre, eventual suprapuse total sau partial.

 $\Box$  Fiecare fereastră apartine unei aplicații.

Activarea/dezactivarea unei ferestre se face printr-o simplă executare a unui clic cu mouse-

ul (sau Alt+Tab; Alt+Shift+Tab; Alt+Esc).

Deplasarea / redimensionarea unei ferestre

#### **TIPURI DE FERESTRE**

**De aplicaţie** - apar de fiecare dată când lansăm în execuţie o aplicaţie.

**De document** - pot apărea doar în cadrul ferestrelor de aplicaţie. Unele ferestre de aplicaţie pot conţine mai multe ferestre de document, altele – doar una singură.

- Casete de dialog.
- Casete de avertizare şi confirmare.
- Casete cu liste de selectie.
- Casete cu text de inserare
- Casete cu butoane de derulare

#### **PĂRŢILE COMPONENTE ALE UNEI FERESTRE**

- 1. Butonul meniului Sistem
- 2. Bara de titlu
- 3. Bara de meniuri
- 4. Buton de minimizare
- 5. Buton de maximizare
- 6. Buton de închidere
- 7. Bara de instrumente;
- 8. Butoane de defilare pe

orizontală /verticală

- 9. Acsensor vertical /orizontal
- 10. Conţinutul ferestrei
- 11. Bara de stare

#### **FOLOSIREA MENIURILOR**

- $\Box$  ALT + prima litera a meniului
- $\Box$  Optiuni active și neactive
- □ Optiuni cu combinații de taste (taste operative).

#### **MEMORIA CLIPBOARD**

Intermediar prin intermediul căruia pot fi transferate texte, desene, sunete, etichete, dosare,

fişiere etc atât în cadrul aceluiaşi document cât şi între diferite

programe.

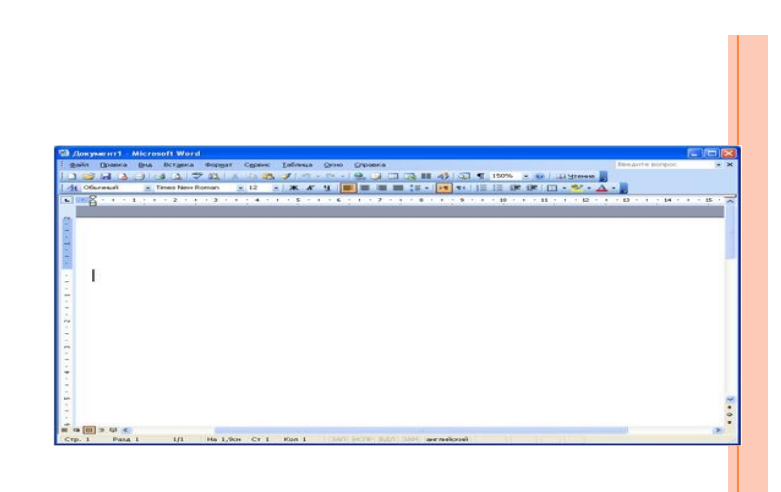

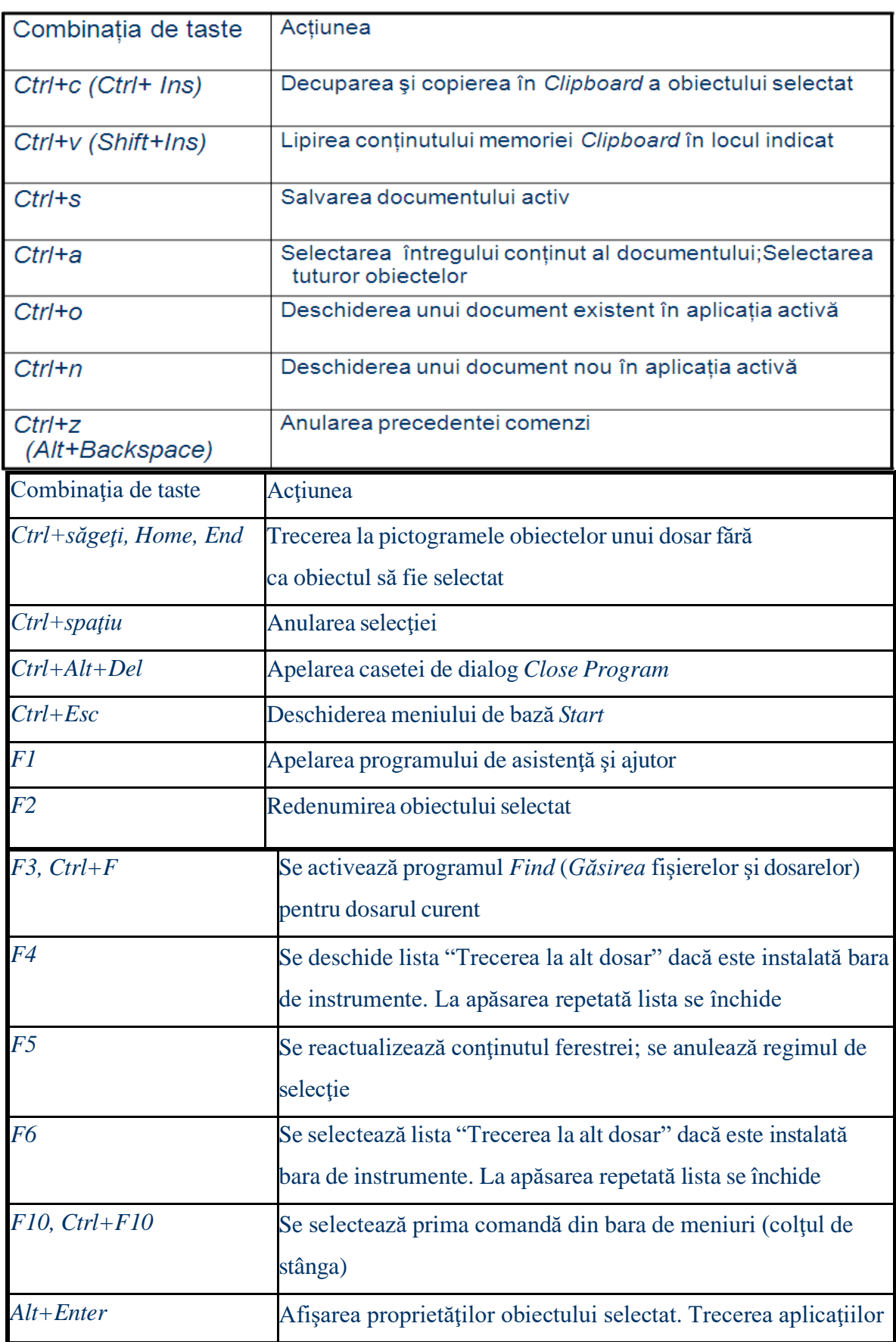

#### **1.5. TASTE OPERATIVE**

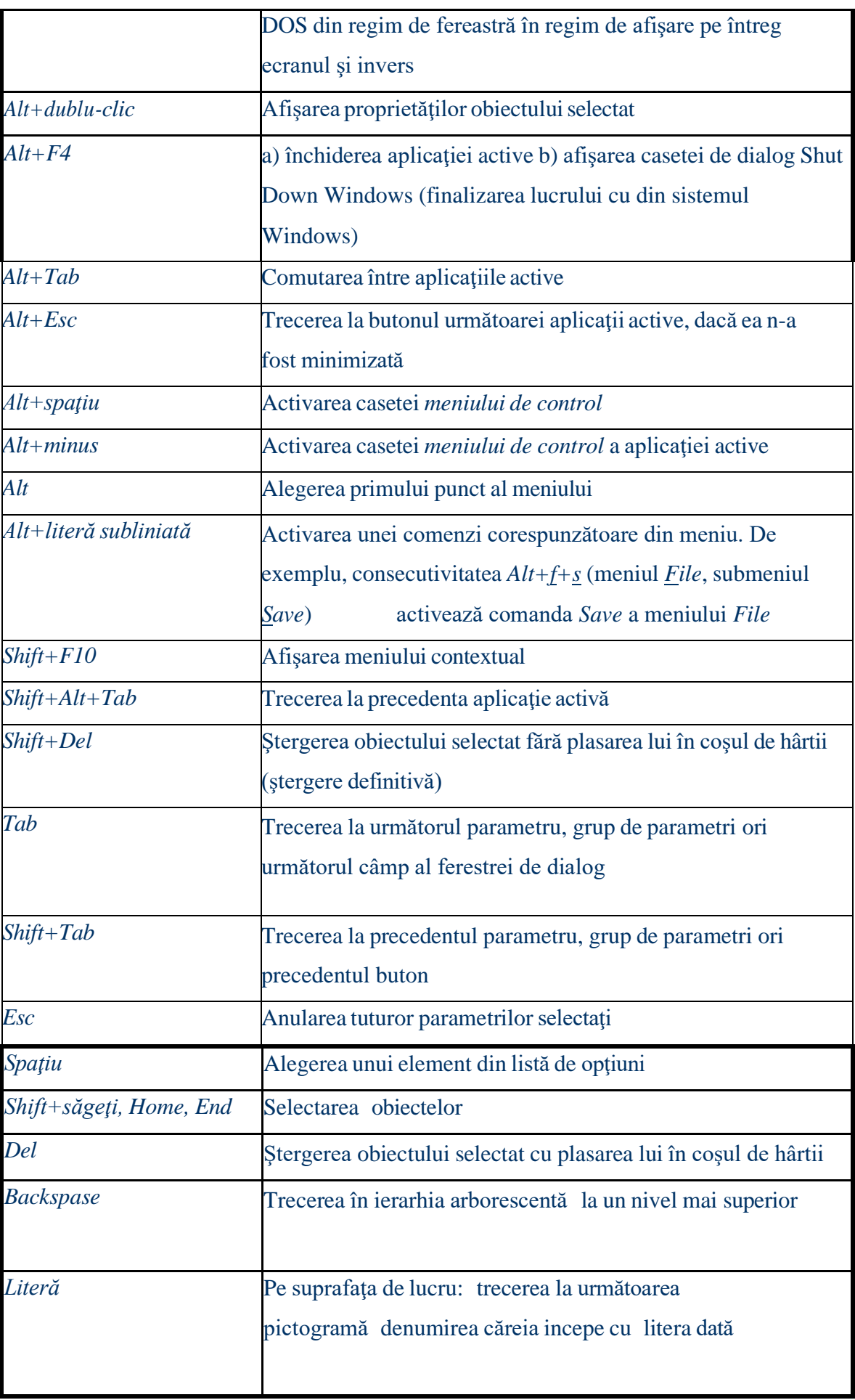

#### **APLICAŢIA WINDOWS EXPLORER**

Executati clic-dreapta pe butonul Selectaţi Explore Desktop reprezintă nivelul cel mai înalt în ierarhia sistemului de fişiere. Urmează My computer, unităţile de disc, apoi dosarele discului activ. Activizarea unei unităţi de disc se face prin executarea unui clic pe pictograma respectivă; în mod analog pot fi deschise dosarele.

#### **CĂUTAREA ÎN SO WINDOWS**

În bara de instrumente

Căutare.

Poate fi căutat un fişier sau un dosar tastând Tools, Find apoi Files or Folders (sau F3). Apare caseta de dialog Find. Căutarea poate fi efectuată după toate criteriile indicate în casetă.

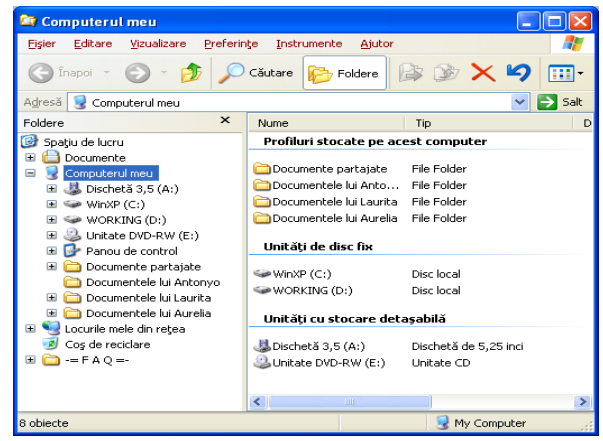

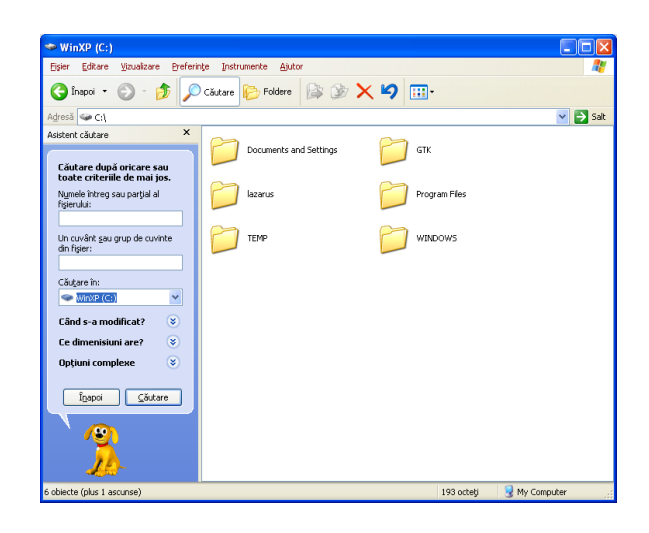

#### **PANOUL DE CONTROL (CONTROL PANEL )**

Lansarea aplicaţiei Panoul de Control se face:

- o executăm un dublu-clic pe pictograma respectivă din fereastra Calculatorul Meu sau Windows Explorer;
- o parcurgeţi calea Start/ Settings/ Control Panel.Panoul de Control reuneşte un set de aplicaţii (programe) destinate pentru ajustarea şi gestionarea diferitor componente ale sistemului Windows, inclusiv afişajul, şoricelul, data şi timpul, tastatura etc. Fiecare parametru pe care îl puteţi adapta cerinţelor este reprezentat de o pictogramă în Control Panel care se deschide într-o casetă de dialog. Lansarea aplicaţiilor se face prin executarea unui

dublu-clic pe pictogramele respective.

#### **PANOUL DE CONTROL (CONTROL PANEL )**

Modificarea datei şi timpului

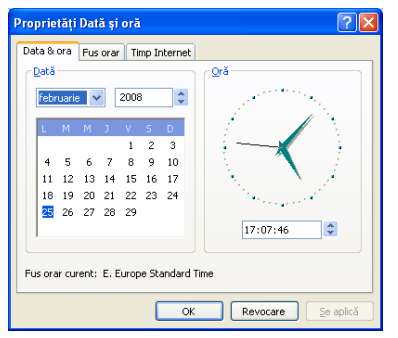

#### **PANOUL DE CONTROL (CONTROL PANEL )**

modificarea suprafeţei de lucru

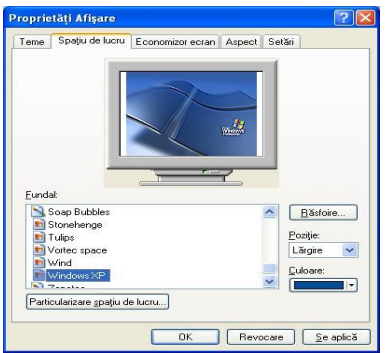

#### **MODIFICAREA MENIULUI DE BAZĂ START**

□ Puteți adăuga programe des utilizate meniului Start, pentru a le putea accesa mai rapid în mai multe moduri: □ Start /Settings/Taskbar (Bara de operaţii)/ Taskbar Properties/ Meniul Start. Apoi executaţi clic pe Particularizare/Add Sau clic-dreapta pe bara de

operaţii, va apare caseta de

dialog Taskbar Properties

Selectaţi Particularizare ...

## **FINALIZAREA LUCRULUI CU WINDOWS. REÎNCĂRCAREA CALCULATORULUI**

Finalizarea lucrului poate fi făcută şi prin apăsarea combinaţiei de taste **Alt+F4**. De asemenea, apăsând combinaţia de taste **Ctrl+Alt+Del**, obţinem caseta de

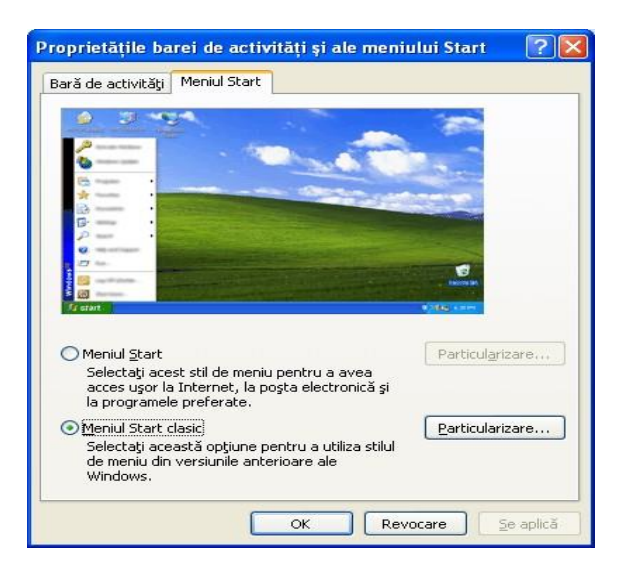

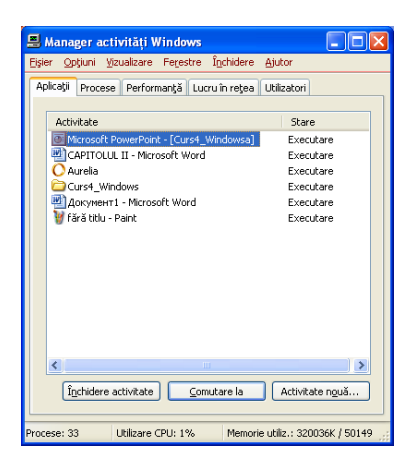

dialog, din care putem alege opţiunea **Shut Down.**

Ultima procedură este utilă mai ales în cazurile când executarea uneia dintre aplicaţiile active se suspendă din motive necunoscute, eveniment care implică blocarea întregului sistem. În aceste situaţii este necesar să excludem aplicaţia respectivă acţionând butonul **End Task** din caseta de dialog **Close Program.**

#### **INFORMAŢII DESPRE CONFIGURAREA CALCULATOARELOR**

#### **Varianta 1**

- Click dreapta pe (pictograma) **My Computer**
- din meniul derulant afişat se alege opţiunea **Properties**
- **Varianta 2**
- butonul **Start** se alege calea **Settings – Control Panel**
- În fereastra **Control Panel** se apelează prin dublu clic
- al mouse-ului pictograma **System**

#### **Laborator - Operatii cu foldere si fisiere**

- □ Crearea unui fisier .txt /folder personalizat
- $\Box$  Salvarea unui fişier .txt /folder personalizat
- Deschiderea unui fişier .txt /folder personalizat
- $\Box$  Stergerea unui fişier .txt/folder personalizat
- $\Box$  Redenumirea unui fișier .txt /folder personalizat
- Decuparea unui fişier .txt /folder personalizat
- Copiere unui fişier .txt /folder personalizat
- Lipirea unui fişier .txt /folder personalizat
- $\Box$  Creare shortcut unui fişier .txt /folder personalizat
- $\Box$  Vizualizarea proprietatilor pentru un fisier/folder
- □ Creați un folder personal. Nume.Prenume

## **2. MS OFFICE WORD 2007. INIŢIERE**

#### **AGENDA**

- □ Componente MS Office. Caracteristici MS Office.
- Elemente noi în Office 2007
- Prezentare interfaţă Word 2007
- □ Panglica
- $\Box$  File pe panglică
- Elemente de control
- Butonul office
- Bara de elemente cu access rapid
- Mini-bara de instrumente.

#### **Sarcini individuale**

#### **MS OFFICE**

#### • **Microsoft Word**

- oferă posibilitatea de a crea, edita, formata, salva şi deschide documente text;
- $\Box$  documentele create pot include pe lângă text și tabele, grafică, diagrame etc..
- $\Box$  În mod prestabilit fisierele Word 2007 sunt salvate cu extensia docx.
- $\Box$  Documentele mai pot fi salvate și în alte formate dintre care amintim Rtf și PDF.

#### • **Microsoft Excel**

□ este o aplicație de calcul tabelar ce oferă posibilitatea de a introduce date, de a le analiza și de a face calcule cu acestea;

sunt incluse numeroase funcţii pentru operaţii matematice, statistice, financiare, de baze de date, de dată şi timp etc..

- **Microsoft Access** oferă lucrul cu baze de date printr-o interfaţă simplă; pot fi create şi editate tabele, rapoarte, interogări, formulare.
- **Microsoft Outlook** permite scrierea, trimiterea, primirea, citirea de e-mail.
- **Microsoft PowerPoint** permite scrierea, trimiterea, primirea, citirea de e-mail.
- **Microsoft Publisher** aplicație dedicată creării de materiale promoționale și de marketing **NOU IN MS OFFICE 2007**
	- O nouă interfaţă PANGLICA / RIBBONX.
	- $\Box$  Live preview (click în tabel, apare o nouă filă)
	- Galerie de obiecte îmbogăţită
	- Bara de Menuri îmbogăţite cu opţinuni.
	- $\Box$  Floație bara de instrumente contextuala
	- $\Box$  Extensia documentelor Office 2007 (x)
	- Compatibilitate cu XML.

#### **PREZENTARE INTERFAŢĂ**

- □ Microsoft Office Word 2007 este un program de procesare a textului.
- $\Box$  Lansarea: Windows  $\Box$  Програмы -> Microsoft Office -> Microsoft Office Word 2007.
- Caracteristici:
- Formatarea simplă a textului sau folosind stiluri predefinite sau definite de utilizator;
- Formatarea paginii;
- Instrumente integrate de corectare gramaticală şi ortografică a textului;
- Instrumente grafice de stilizare a textului;
- Instrumente de administrare a corespondenței

#### **COMPONENTE DE INTERFAŢĂ**

- □ Butonul Office:
- $\Box$  Bara instrumentelor pentru acces rapid;
- $\Box$  Bara de titlu:
- $\Box$  Bara de meniu Panglică ce conține implicit File
- □ Suprafața de lucru;
- Rigla gradată;
- □ Bara de stare:
- Butoanele de vizualizare;
- Controalele de mărire / micşorare;
- Bara şi butoanele de derulare orizontală;
- Bara şi butoanele de derulare verticală. 7

#### **PANGLICA**

- Elementul principal al interfeţei
- □ Să înlocuiți Panglica, să o scoateți nu se poate.
- $\Box$  Pentru a mări spațiul de lucru, ascundere / afișare panflică CTRL+F1
- File nu se adaugă, elemente în file nu se adaugă.
- Măriţi /micşoraţi dimensiunea filei observaţi starea

panglicii şi a filelor.

□ Apariția unor file noi.

#### **ELEMENTE DE CONTROL**

Elementele de control (controale) sunt butoane obişnuite, drop-down butoane, liste, liste derulante, butoane cu meniuri, butoane de validare, butoane de opţiune, butoane de grup

- $\Box$  Sunt unite în grupuri asociate cu tipul acțiunii.
- $\Box$  În unele cazuri, după apăsarea butonului apare o casetă de dialog.
- Contoare sunt utilizate pentru a stabili valorile numerice oricăror parametri.
- Pentru fiecare element de control se poate afişa o sugestie contextuală.

#### **BUTTONUL OFFICE**

 $\Box$  Butonul "Office" este situat în colțul din stânga sus.

Afişează meniul pentru lucrul cu fişiere, lista documentelor recente, precum si comanda pentru setările aplicaţiei.

#### **WORD OPTIONS**

- Word options parametrii de setări diferite
- $\Box$  Word 2003 Tools ->Options
- $\Box$  Word 2007 buttonul Office -> Word options
- $\Box$  Meniul Popular din Word options
- Meniul Afisare din Word options
- Meniul Verificare din Word options
- $\Box$  Meniul Salvare din Word options
- $\Box$  Meniul Complex din Word options
- $\Box$  Meniului Particularizare din Word options
- Meniul Programe de Completare
- Meniul Centru de Autorizare
- Meniul Resurse

### **BARA DE ELEMENTE CU ACCESS RAPID**

- □ Acces rapid la funcțiile utilizate frecvent.
- □ Conține implicit trei butoane: salvare, anulare, anulare anulare.
- □ Poate fi particularizată.

#### **MINI-BARA DE ELEMNETE**

 $\Box$  Apare la selectarea unui text și miscare cursor mouse în dreapta sus

□ Conține elementele care sunt cele mai frecvent utilizate pentru formatarea textului din document.

Activare / dezactivare

Butonul Office >Optiuni Word >Populare> Afisare

minibara de instrumente la afisare.

## **3. MS OFFICE WORD 2007. LUCRU CU DOCUMENTE.**

#### AGENDA

Operaţii cu documente. Acordarea permisiunii de modificare a părtilor dintr-un document protejat.

- Afişarea, ascunderea caracterelor neimprimabile
- Introducerea informaţiilor /Simbolurilor Speciale în documente.
- □ Modalități de selectare unui caracter, cuvant, paragraf, text.
- Editarea/Stergerea conţinutului unui document.
- $\Box$  Folosirea comenzilor "Anulare" și "Refacere"
- Copierea/Mutarea textului în acelaşi document sau in alte documente deschise.
- Comenzi de căutare şi înlocuire a unui text in document.
- Formatarea caracterelor.
- $\Box$  Inspectarea documentelor pentru date ascunse
- $\Box$  Sarcini individuale

#### **3.1. OPERAŢII CU DOCUMENTE**

#### **Butonul Office**

- Documente recente
- **Creare**
- **Deschidere** 
	- □ Pentru a proteja documentul Word:

În fereastra Salvare ca daţi clic pe Tools → General Options pentru a deschide fereastra Opţiuni generale.

Parole pentru deschidere, redactare,...

□ Copie de rezervă:

Buton Office → Parametri Word → Advanced → zona Save

- $\rightarrow$  se bifează Always create backup copy.
- numefişier.wbk 3

#### **OPERAŢII CU DOCUMENTE (2)**

Salvări periodice la un interval de timp stabilit de utilizator.

Buton Office → Word Options → Save şi se bifează caseta Save autorecover Information every.

Valoare de timp: 1 şi 120 min.

**Atentie:** Recuperarea automată nu inlocuieşte comanda Save – este necesar in continuare să salvaţi documentul odată ce ati terminat de lucrat cu el.

#### **OPERAŢII CU DOCUMENTE (3)**

Acordarea permisiunii de modificare

În fila Review, în grupul Protect, faceti clic pe Protect document, apoi Limit formmating to ..

□ Marcare ca final

Click pe Office Button, apoi optiune Prepare, apoi Mark as Final.

Comutarea între mai multe documente deschise.

Fila View →Arrange All

 $\Box$  Schimbarea modului de vizualizare a paginii.

În fila View, grupul Document Views

#### **OPERAŢII CU DOCUMENTE (4)**

Modificarea scării de vizualizare a unui document Fila View, grupul Zoom.

Afişarea, ascunderea caracterelor neimprimabile

- Din Panglică: fila Home grupul paragraf butonul.
- Din caseta de dialog Optiuni Word : Buton Office  $\rightarrow$  Word Options  $\rightarrow$  Display  $\rightarrow$  zona Always show these formating marks se bifează √opţiunile corespunzătoare caracterelor ce se doresc afişate

#### **INTRODUCEREA INFORMAŢIILOR ÎN DOCUMENTE**

□ Introducerea textului în document se poate realiza prin: tastare, copiere, mutare, etc..

La apăsarea tastei Enter se creează un nou paragraf.

 $\Box$  Introducerea caracterelor speciale, a simbolurilor

Fila Insert  $\rightarrow$  grupul Simbols $\rightarrow$  Simbol  $\rightarrow$  More simbols.

## **3.2. MODALITĂŢI DE SELECTARE UNUI CARACTER, CUVANT, PARAGRAF, TEXT**

□ Tastele SHIFT și CTRL.

- O propoziție se selectează prin Ctrl+clic
- Selectarea unui rând se realizează mutând cursorul mouse-ului pe marginea din stânga a rândului
- Selectarea unui număr de randuri se face prin mutarea cursorului mouse-ului pe marginea din stânga a primului rand apoi se execută clic în dreptul rândurilor ce se doresc a fi in selecţie.

Tasta CTRL se utilizează p-u a selecta rânduri diferite SHIFT pentru a selecta aceleaşi rânduri.

Un paragraf se poate selecta executând triplu clic în interiorul lui sau dublu clic în stanga lui.

fila Home $\rightarrow$  grupul Editing  $\rightarrow$  Select  $\rightarrow$ ...

- F8 activează modul selecţie Extindere selecţie

#### **MODALITĂŢI DE SELECTARE**

Apăsaţi această tastă sau combinaţie de taste

Pentru a extinde selecția

**Shift+Ctrl+←** Până la începutul cuvântului curent (sau al cuvântului anterior, dacă sunteţi la începutul unui cuvânt)

**Shift+Ctrl+↑** Până la începutul paragrafului curent (sau cel anterior dacă

sunteți la începutul unui paragraf)

**Shift+Home** Până la începutul rândului

**Shift+End** Până la capătul rândului

**Shift+Ctrl+Home** Până la începutul documentului

**Shift+Ctrl+End** Până la sfârşitul documentului

#### **EDITAREA/STERGEREA CONŢINUTULUI UNUI DOCUMENT.**

Deplasarea punctului de inserţie cu ajutorul mouse-ului

Deplasarea punctului de inserţie cu ajutorul tastaturii

 $\square$  Stergerea textului

Tastă sau combinatie de taste Punctul de insertie se mută:

 $Ctrl^+ \leftarrow \hat{l}$ napoi câte un cuvânt

Ctrl+ ↓ Înainte câte un paragraf

Home La începutul rândului

End La sfârşitul rândului

Ctrl+Home La începutul documentului

Ctrl+End La sfârşitul documentului

Tasta Actiunea

BACKSPACE Ştergerea unui caracter din stanga cursorului

CTRL+BACKSPACE Ştergere unui cuvant la stanga

DELETE Ştergerea unui caracter la dreapta

CTRL+DELETE Ştergerea unui cuvant la dreapta

CTRL+X Decuparea textului selectat şi inserarea in Буфер

## **3.3. COPIEREA/MUTAREA TEXTULUI ÎN ACELAŞI DOCUMENT SAU ÎN ALTE DOCUMENTE DESCHISE**

Copierea textului Fila Home - > Clipboard

 $\Box$  Copierea textului - CTRL + C, CTRL + V

□ Drag and Drop

Buton Office → Word Options → Advanced √Allow

text to be dragged and dropped $\rightarrow$  OK.

 $\Box$  Mutarea textului - CTRL + X, CTRL + V

## **4. FORMATAREA CARACTERELOR. FORMATAREA**

## **PAGINII**

#### AGENDA

Copierea formatului de la un text la un alt text.

Aplicarea unui stil existent unui cuvânt, unei linii, unui paragraf.

□ Folosirea despărțirii automate în silabe.

Alinierea /Indentarea paragrafelor.

 $\square$  Stabilirea, ștergerea și utilizarea tabulatorilor.

 $\Box$  Liste numerotate și marcate.

Adăugarea de borduri şi umbriri unui paragraf.

Formatarea paginilor.

Adăugarea, modificarea unui text în antet şi subsol.

- Scrierea sau înregistrarea unei macrocomenzi.
- □ Crearea marcaj in document.
- Crearea unui cuprins.
- □ Crearea unui index.
- Sarcini individuale.

#### **4.1. FORMATARE TEXT**

Copierea formatului. Se utilizează Format Painter Fila Home, grupul Clipboard, clic pe Format Painter.

Aplicarea unui style:

Un Style este un set de diferite opțiuni de formatare grupate după un nume, ce este folosit pentru a reda aspectul exterior al unui element (text, obiect, simbol,..).

fila Home  $\rightarrow$  grupul Styles, ... butonul More Styles.

selectarea rapidă a textelor care au aceeaşi formatare.

Fila Home, grupul Editing, clic pe Select ->Select Text with similar formating.

#### **FORMATARE TEXT (2)**

- Despărţirea automată în silabe. fila Page Layout→ grupul Page Setup→ Hyphenation
- Dacă nu se doreşte despărţirea p-u un paragraf fila Home → butonul "Mai multe optiuni" din

grupul Paragraph → fila Line and Page Breaks, apoi se bifează caseta Don't Hyphenation

#### **Alinierea textului.**

Fila Home -> grupul Paragraph ->butoane Align Text Left, Center, Right, Justify.

- Alinierea textului prin tipărire (click, dublu-click). Buton Office → Word Options → Advanced
- $\rightarrow$  zona Editing Options, se bifează  $\sqrt{2}$ Enable click and Type 4

#### **FORMATARE TEXT (3)**

 $\Box$  Indentarea textului dintr-un paragraph:

- Rigla gradată. Pe rigla orizontală sunt patru marcatori.
- Caseta de dialog Paragraph din fila Home.
- Tabulatori pentru alinierea textului:
	- Se alege fila Home  $\rightarrow$  grupul Paragraph,  $\rightarrow$ TABS

#### **FORMATARE TEXT (4)**

Liste numerotate şi marcate

- fila Home  $\rightarrow$  grupul Paragraph se activează prin clic, unul butoanele Marcatori, respectiv Numerotare.
	- **Schimbarea stilului** de marcatori sau numerotări :
- Bullets(Numbering)  $\rightarrow$  Define new Bullet (Number) format și se alege varianta dorită. Adăugarea de borduri şi umbriri.

- din fila Home  $\rightarrow$  grupul Paragraph, lista de borduri  $\rightarrow$  Borders and Shading.

#### **FORMATAREA PAGINILOR**

 $□$  Margini, dimensiune, orientare, întrerupere,...Fila Page Layout  $→$  grupul Page Setup  $→$  ...

- Antet şi subsol în un document.fila Insert → grupul Header&Footer → Header | Footer
	- Comutarea între antet şi subsol: Fila "nou apărută" Design -> grupul Navigation -> Go to Footer | Header.
	- Cand se finalizează crearea sau modificarea:
- Adăugarea unor campuri in antet şi subsol. Fila "nou apărută" Design -> grupul Insert (ora, obiect,..

#### **4.2. MACROCOMENZI**

 $\Box$  automatizarea activitătilor frecvent utilizate.

 $\Box$  Pentru crearea de macro, activati fila Developer

Butonul Office > Word Options > Popular > bifati Show Developer Tab in the Ribbon.

Înregistrare macrocomandă:

În fila Dezvoltator, grupul Code, faceti clic pe Record Macro.

Atribuiţi comanda unei taste de comenzi rapide.

Utilizarea Visual Basic pentru aplicatii.

#### **CREAREA MARCAJ IN DOCUMENT**

Un marcaj în document identifică o locatie sau o selectie de text pe care o denumiţi şi identificaţi pentru referințe viitoare.

În fila Insert, în grupul Links, faceti clic pe Bookmark.

 $\Box$  Afisarea parantezelor marcajului in document: Butonul Office  $\rightarrow$  Word Options  $\rightarrow$ Advanced -

> bifati caseta show Bookmarks (grupul show document content) -> OK.

#### **CREARE CUPRINS**

 $\Box$  Un cuprins este creat în baza la Heading1, Heading2, ... fila References ->Table of Contents -> Table of Contents

Actualizare modificare cuprins

fila References ->Table of Contents -> Update Table Click dreapta pe cuprins, apoi selectati Update page number sau Update entire Table.

#### **CREARE INDEX**

Un index listează termenii și subiectele discutate într-un document, împreună cu paginile în care apar. Pentru a crea un index, marcați intrările, selectați un proiect și

construiți index-ul.( fila References ->grupa Index-> mark Entry)

#### **FORMATARE PAGINĂ**

Adăugarea unei inscriptionări text la un document

(Model).Page Layout ->grupa Page Background ->Watermark

- Aplicarea sau particularizarea unei teme de document.Page Layout ->grupa Themes ->…
- Linii de semnătură la un document:fila Insert -> grupul Text -> signature Line...

## **5. LUCRUL CU OBIECTE ÎN WORD**

#### **CUPRINS**

- Crearea si editarea unui tabel standard
- Grafică în documente text
- Verificarea ortografică a documentului
- $\Box$  Imprimarea
- Facilităţi de trimitere a unui document Word prin email sau fax
- $\Box$  Importul datelor din Excel in Word
- $\square$  Sarcini practice

#### **OBIECTE WORD**

 $\Box$  În documentele create cu Word se pot introduce

alături de text şi diferite obiecte cum ar fi:

- **Tabele.**
- **Imagini.**
- **Diagrame.**
- **Imagini.**
- **obiecte desenate.**

#### **TABELE**

**Crearea unui tabel** (cîteva modalităţi) Se alege fila Insert → grupul Tables → Table.

#### **Editarea informaţiilor într-un tabel**

Fila design şi Fila layout – ce apar la plasarea cursorului

în interiorul tabelului

#### **Inserarea, ştergerea randurilor şi a coloanelor**

Fila layout -> grupul Rows&Columns

*Notă*: În situația în care un tabel a fost introdus imediat ce s-a deschis un document nou (adică deasupra lui nu exista text sau spaţiu liber) atunci, pentru a insera un rand de text deasupra tabelului Fila layout -> grupul Merge -> **Split table**

#### **(2) TABELE**

Modificarea lăţimii coloanei şi inălţimii randului

 $\Box$  Pentru a se afișa în riglă lățimile coloanelor sau inălțimile randurilor – tasta ALT+clic stînga mouse în rigla gradată. Fila Layout -> Table - >Properties

 $\Box$  Efectuarea calculelor în tabel. Fila Layout -> grupul Data -> Formula

 $\Box$  Conver to text

#### **5.1. GRAFICĂ ÎN DOCUMENTE TEXT**

 $\Box$  Într-un document Word se pot insera:

 $\Box$  Imagini - Fila Insert grupul Ilustration  $\rightarrow$  picture

 $\Box$  Miniaturi - ... -> Clip Art

Forme - … -> Shapes

Ilustraţii … -> SmartArt

 $\square$  Diagrame  $\ldots$  -> Chart

 $\Box$  Casete text - Fila Insert grupul text -> TextBox

WordArt - .. -> WordArt

□ Obiecte .. -> Objects

Toate acestea se află pe fila Insert.

#### **5.2. ISERAREA UNUI OBIECT**

 $\square$  Se plasează cursorul în locul unde trebuie să apară obiectul grafic, apoi Fila Insert ...

□ La crearea unei diagrame se va folosi un tabel din MS. Excel.

Modificarea fiecărui obiect grafic se face prin selecarea obiectului după care în file(lele) apărută se selectează opţiunile necesare.

#### **5.3. IMPRIMAREA**

 $\Box$  Butonul Office -> Print.

 $\Box$  Print Preview

□ Print Properties.

 $\Box$  Print Obiecte grafice

#### **5.4. VERIFICAREA ORTOGRAFICĂ A DOCUMENTULUI**

 $\Box$  Funcția Verificarea ortografiei este de regulă activă și ea face ca în text cuvintele scrise incorect ortografic, să apară subliniate cu o linie roşie ondulată. Se activează: **Office Button → Word Options → Proofing → zona When Correcting spelling and grammar in Word se bifează / debifează caseta Check Spelling as you type**

**Corectarea greşelilor** , Fila Revew → grupul Proofing → Spelling

**Setarea dictionarului limbii necesare**, Fila Revew → grupul Proofing → Set Language

#### **5.5. OPERAŢII DOCUMENTE**

Facilităţi de trimitere a unui document Word prin email sau fax. (ataşare)

Office Button  $\rightarrow$  Send  $\rightarrow$  Email (fax)

- □ Importul datelor din Excel in Word
- □ Deschideti documentul Word.
- $\Box$  Deschideti registru de calcul Excel.
- □ Comutați ferestrele apoi copiați.

## **6. PREZENTARE INTERFAŢĂ MICROSOFT EXCEL 2007**

#### **AGENDĂ**

- □ Prezentarea aplicației Microsoft Excel
- Registre şi foi de calcul
- $\Box$  Funcția "Ajutor" (Help)
- $\Box$  Introducerea, modificarea și gestionarea datelor în Excel
- $\Box$  Gestionarea randurilor / coloanelor / celulelor / foilor de calcul
- Gestionarea foilor de calcul
- Formatarea celulelor
- Utilizarea stilurilor de celulă, tabel
- □ Protejarea datelor
- Formatarea condiţională
- Copierea înformaţiilor

#### **MICROSOFT EXCEL 2007 - PREZENTARE**

- $\Box$  Aplicatie pentru calcul tabelar.
- Permite prelucrarea datelor organizate sub formă de tabele în foi de calcul electronice.

#### **Facilităţi ce oferă Excel:**

- Calcule utilizând formule simple sau complexe;
- Schimburi de informații între aplicații de același tip sau de tipuri diferite;
- Reprezentări grafice prin diagrame.

#### **MICROSOFT EXCEL 2007 – PREZENTARE**

• Avantaje utilizării aplicaţiilor tip Excel:

Raportările şi situaţiile de tip economic dintr-o organizaţie se elaborează, de regulă, periodic (zilnic, săptămânal, lunar, …), pe aceeaşi structură, doar că de fiecare dată cu alte valori.

 $\Box$  Datele utilizate în foile de calcul pot fi reprezentate grafic, astfel încât să poată fi prezentate într-o formă sugestivă şi sintetică;

 $\Box$  Un registru Excel poate servi la crearea unor tabele complexe și de mari dimensiuni.

#### **6.1. MICROSOFT EXCEL 2007 - INTERFAŢĂ**

Lansare în execuţie: butonul Star → All Programs → Microsoft Office → Microsoft Office Excel 2007.

- $\square$  Document Excel registru de clacul. (WorkBook)
- $\Box$  Registru de calcul creat din foi de calcul. (Sheet)
- Elemente de interfaţă MS. Excel 2007:
- Butonul Office:
- Bara instrumente acces rapid;
- Bara de titlu:
- Panglica;
- Suprafața de lucru;
- Bara de stare;
- Barele de defilare;
- Butoane de vizualizare și butoane de mărire/micșorare 5

#### **MICROSOFT EXCEL 2007 – INTERFAŢĂ SPECIFICĂ**

- **Zona de lucru**, constituită din foaia de calcul curentă.
- $\hat{\text{Im}}$ părțită în Linii (1 la 1.048.576) și Coloane (16.384 notate cu litere A XFD)
- Intersecția rînd și coloană celulă
- Celula are o adresă formată din o literă și o cifră (A15).
- Mai multe celule selectate formează un domeniu. A1:D7
	- **Bara de formule** împărţită în Caseta Nume şi Bara de

formule.

- Afişarea sau ascunderea Barei de formule şi a Casetei Nume.

#### **Lista cu indicatoarele foilor de calcul.**

Tasta F1 - Help 6

#### **6.2. GESTIONAREA DATELOR DIN FOILE DE CALCUL**

#### **Selectarea celulelor**

- Selectarea unei celule (clic în celulă)
- Selectarea unui bloc de celule (tasta SHIFT)
- Selectarea unor celule/blocuri neadiacente (tasta CTRL)
- Selectarea tuturor celulelor din foaia curentă (butonul de selectare totală aflat la intersecţia antetelor de rând şi de coloană).
- Selectarea celulelor unui rând /coloană (clic pe antet)
- Selectarea celulelor unor randuri / coloane (tasta CTRL)

#### **6.3. INTRODUCEREA ŞI MODIFICAREA INFORMAŢIILOR**

 $\Box$  Introducerea informațiilor se realizează prin selectarea celulei cu clic pe ea și se tastează conținutul. Acesta apare atât în celulă cât și în bara de formule.

Terminarea introducerii se face prin confirmarea informaţiilor introduse:

- Tasta Enter celulă activă devine celula de mai jos;
- Clic pe butonul de pe bara de formule celulă activă rămâne tot celula curentă;
- Tasta Tab celulă activă devine celula din dreapta.
- Tasta Esc celulă activă rămâne tot celula curentă;
- Clic pe butonul de pe bara de formule celulă activă rămâne tot celula curentă.

#### **INTRODUCEREA ŞI MODIFICAREA INFORMAŢIILOR (2)**

□ Modificarea continutului unei celule - două metode:

- Selectând celula cu clic pe ea, clic în bara de formule, apoi se operează modificarea, sau
	- Dublu clic în celulă, apoi se operează modificarea.
		- **Informaţiile în Excel** Informaţii numerice şi text.
		- $\Box$  Informații numerice facilități:
	- Completare automată
	- Umplere automată

-

- $\Box$  Liste predefiite și create de utilizator.
- $\Box$  Vizualizare Liste / creare lista customizată

Button Office  $\rightarrow$  Excel Options $\rightarrow$  Popular  $\rightarrow$  rubrica

Create list for use  $\ldots \rightarrow$  butonul Edit custom Lists..). 9

#### **INTRODUCEREA ŞI MODIFICAREA INFORMAŢIILOR (3)**

Completarea automată a celulelor cu informaţii pe baza unei liste.

#### **6.4. GESTIUNEA CELULELOR /RANDURILOR /**

#### **COLOANELOR / FOILOR ELECTRONICE DE CALCUL**

 $\Box$  Inserare de randuri /coloane/celule

Fila Home  $\rightarrow$  grupul Cells  $\rightarrow$  din lista butonului Insert  $\rightarrow$ 

Insert Rows..; Sau clic dreapta pe selecție  $\rightarrow$  Insert.

Inserarea foilor electronice de calcul

Fila Home  $\rightarrow$  grupul Cells  $\rightarrow$  din lista butonului Insert  $\rightarrow$ 

Insert Sheet sau

Stergerea de randuri /coloane/celule

Fila Home  $\rightarrow$  grupul Cells  $\rightarrow$  din lista butonului Delete $\rightarrow$ 

Delete Rows..; Sau clic dreapta pe selecție  $\rightarrow$  Delete.

#### **6.5. REDIMENSIONAREA RANDURILOR / COLOANELOR**

 $\Box$  În cazul în care dimensiunea coloanelor ce conțin valori numerice este prea mică - eroarea ####.

Redimensionarea randurilor/coloanelor

- **Manual** (click pe antet rând sau coloană)
- **Automat** (fila Home  $\rightarrow$  grupul Cells  $\rightarrow$  butonul Format)

#### **Redenumirea foi de calcul**

- Click dreapta , Rename
- Fila Home  $\rightarrow$  grupul Cells  $\rightarrow$  butonul Format  $\rightarrow$  Rename Sheet și se tastează noul nume.

Formatarea celulelor (Fila Home)

Fila Home  $\rightarrow$  grupul Cells  $\rightarrow$  butonul Format  $\rightarrow$  Format Cells, apare caseta de dialog Format Cells.

#### **UTILIZAREA STILURILOR DE CELULĂ**

#### **Aplicarea unui stil**

Fila Home  $\rightarrow$  grupul Styles  $\rightarrow$  butonul Cell Style

#### **Crearea unui stil nou**

Fila Home → grupul Styles→ se deschide lista butonului Stiluri de celule → Stil de celulă nou

#### **Modificarea unui stil existent**

Fila Home → grupul Styles → se deschide lista butonului Stiluri de celule → Modificare

**Ştergerea unui stil**

Fila Home→ grupul Styles → se deschide lista butonului Stiluri de celule

#### **UTILIZAREA STILURILOR**

 $\Box$  Utilizarea stilurilor de tabel

#### **Aplicarea unui stil de tabel**

Se selectează tabelul (regiunea compactă de celule), fila Home  $\rightarrow$  grupul Styles  $\rightarrow$  butonul Format as Table.

#### **Eliminarea stilului unui tabel**

Fila Design  $\rightarrow$  grupul Table Styles  $\rightarrow$  mai multe

optiuni -> cu clic pe clear.

#### **GESTINEA REGISTRULUI DE CALCUL**

Ascundere randuri, coloane, foi de calcul

Ascunderea randurilor, coloanele se realizează astfel: fila Home  $\rightarrow$  grupul Cells  $\rightarrow$ butonul Format  $\rightarrow$  Hide & Unhide  $\rightarrow$  .......

- Afişarea randurilor, coloanele ascunse: fila Home → grupul Cells → butonul Format → Hide & Unhide  $\rightarrow$  .....
- Ascunderea foii de calcul fila Home  $\rightarrow$  grupul Cells  $\rightarrow$  butonul Format  $\rightarrow$  Hide & Unhide  $\rightarrow$  ...

#### **Protejarea datelor**

fila Home  $\rightarrow$  grupul Cells  $\rightarrow$  butonul Format  $\rightarrow$  Lock Cell

fila Home  $\rightarrow$  grupul Cells  $\rightarrow$  butonul Format  $\rightarrow$  Protect Sheet

#### **Protejarea registrului de calcul**

Fila Revew  $\rightarrow$  grupul Changes...

#### **FORMATAREA CONDIŢIONALĂ**

 $\Box$  Fila Home  $\rightarrow$  grupul Styles  $\rightarrow$  butonul Conditional Formating.

- Formatarea celulelor folosind scale de culoare
- Formatarea celulelor folosind bare de date
- Formatarea celulelor folosind seturile de pictogramele
- Formatarea folosind operatori de comparaţie
- Crearea propriilor reguli de formatare condiționată
- Copierea / Mutarea informatiilor

\* Tastele CTRL, SHIFT

## **7. FORMULE ŞI FUNCŢII ÎN EXCEL**

#### AGENDA

- $\Box$  Introducerea și vizualizarea formulelor
- Copierea formulelor
- $\Box$  Referințe absolute, mixte și relative
- □ Aplicație
- □ Utilizarea funcțiilor
- □ Funcții de căutare
- Functii Prelucrare Text
- $\Box$  Functii conditionale
- □ Aplicații
- □ Lucrul individual

#### **INTRODUCEREA ŞI VIZUALIZAREA FORMULELOR**

 $\Box$  Toate formulele se introduc cu semnul =

 $\Box$  Dacă se omite semnul =, se consideră că în celula respectivă a fost introdus un text.

Formulele apar în bara de formule la selectarea celulei.

 $\Box$  Operatori matematici utilizati în Excel: +, -, \*, /, %, ^.

 $\Box$  Operatori de comparație: =, <, >, <=, >=, <>.

Afişare formule în celulele foii de calcul:

Fila Formulas ->grupul Formula Auditing -> butonul Show Formulas

 $\Box$  Vizualizarea formulelor din celulele unei foi de calcul ar fi necesară doar în cazul în care trebuie vizualizate toate formulele deodată.

#### **REFERINŢE ABSOLUTE, MIXTE ŞI RELATIVE**

La copierea unei formule aceasta este adaptată pentru a corespunde poziţiei celulei în care va fi copiată.

□ Dacă se copiază o formulă pe aceeași linie, toți indicatorii de linie din celulele formulei rămân neschimbați.Indicatorii de coloană se modifică. Și invers.

#### **Referinţele celulelor pot fi:**

- **Relative** acest tip de referinţă se modifică la copierea formulei.
- **Absolute** acest tip de referinţă nu se modifică la copierea formulei.
- **Mixte** acest tip de referinţă îşi modifică fie numărul rândului, fie litera coloanei la copierea formulei.

#### **REFERINŢE ABSOLUTE, MIXTE ŞI RELATIVE**

Componenta, din adresa unei celule, care rămâne constantă va fi precedată de semnul

, \$". Exemple:

□ Relative: A1, F22 se modifică ambele componente ale adresei.

Absolute: \$A\$1, \$F\$22 rămân constante ambele componente.

Mixte: \$A1, A\$1, semnul \$ indicând componenta din adresă care rămâne constantă prin copiere;

- \$A1 rămâne constantă litera coloanei.
- A\$1 rămâne constant numărul rândului.

# **8.LUCRU CU DIAGRAME ÎN**

## **MICROSOFT EXCEL 2007**

#### AGENDA

- $\Box$  Realizarea unei diagrame
- Editarea diagramei
- $\square$  Sarcini individuale

#### **DIAGRAME**

Diagrama este definită ca reprezentarea grafică a datelor de tip numeric dintr-un tabel.

Pentru realizarea unei diagrame se selectează acele blocuri de celule din tabel care vor fi reprezentate grafic.

 $\Box$  Fila Insert ->grupul Charts -> ...selectare tip diagramă

 $\Box$  În situația în care utilizatorul folosește frecvent un anumit tip de diagramă – butonul Set as default Chart -> OK.

□ Pentru a realiza operații de tip redimensionare, copiere, mutare, ștergere, se selectează diagrama cu clic pe ea, apoi se execută operaţia necesară.

#### **(2) DIAGRAME**

La selectarea unei diagrame din foaia de calcul:

- Datele sursă ale diagramei apar marcate (înconjurate in chenare).
- In panglica devin disponibile instrumentele de lucru cu diagramele Instrumente diagramă, prin afişarea filelor Proiectare, Aspect şi Format.

Fila Proiectare permite realizarea următoarelor operaţii:

- Schimbarea tipului şi subtipului diagramei:
- Salvarea unei diagrame ca șablon:
- Comutarea intre afişarea in diagramă a seriilor pe rânduri sau pe coloane:
- Modificarea datelor sursă ale diagramei:

#### **(3) DIAGRAME**

Fila Aspect (Layout) permite realizarea următoarelor operaţii:

- Formatarea unui element de diagramă selectat.
- Inserarea unui nou obiect grafic în /pe diagramă.
- Modificarea aspectului diagramei prin modificarea axelor de coordonate, etichete, nume de părți ale diagramei,...
- Proprietăți și analiza diagramei.

Fila Format permite realizarea următoarelor operaţii:

- Formatare diagramei prin culori, font-uri, efecte, aranjare, dimensiune, ...

#### **SELECTARE / MODIFICARE SURSĂ DE DATE**

**Caseta Interval date diagramă**: vizualizarea blocurilor de date sursă şi modificarea acestora

**Caseta Intrări legendă** conţine lista seriilor de date reprezentate graphic. Conţine Butonul adăugare, editare, modificare şi Butoanele Mutare în sus şi jos.

**Caseta Etichete** axă orizontală se afişează etichetele ce vor fi dispuse pe axa orizontală, iar modificarea acestora se poate face din butonul Editare.

**Butonul Celule** ascunse şi goale→ permite stabilirea modului de reprezentare al datelor ascunse şi a valorilor nule.

#### **8.1. OPERAŢII ASUPRA DIAGRAMELOR**

Modificarea stilului diagramei – Chart Styles

 $\Box$  Mutarea unei diagrame din o locație în alta - Move Chart

 $\square$  Selectarea diverselor elemente componente ale

diagramei: grupul Current selection  $\rightarrow$  ......

Formatarea unui element selectat – Fila Layout →

grupul Current selection

Revenirea elementului selectat la formatarea implicită.

 $\Box$  Inserarea de imagini, forme desenate și casete de text pe diagramă: grupul Insert

Adăugarea/eliminarea, amplasarea şi formatarea diverselor etichete pe diagramă → grupul Labels

#### **(2) OPERAŢII ASUPRA DIAGRAMELOR**

Adăugarea/eliminarea, poziţionarea, scalarea,formatarea informaţiilor pe axe**: grupul Axes Fila Format** permite realizarea următoarelor operaţii:

Formatarea cu un stil de formă predefinit a oricărui element component selectat al diagramei: grupul **Shape Styles**

Formatarea elementelor componente ale diagramei

Aplicarea de efecte textelor din diversele casete ale diagramei: **grupul WordArt Style**

Redimensionarea suprafeţei diagramei: **grupul Size**

## **9. REŢELE DE CALCULATOARE.**

#### AGENDA

- **O** Retele de calculatoare
- **O** Tipuri de rețele de calculatoare
- **O** Protocoale de comunicare
- **O** Adresarea în rețele

**O** Utilitare TCP/IP diagnosticare rețele

#### **DEFINIŢIA REŢELEI DE CALCULATOARE**

- **Retea de Calculatoare** o colectie de calculatoare autonome interconectate folosind un mediu de transmisie și o serie de protocoale pentru comunicare. (*Andrew S. Tanenbaum*).
- Două calculatoare sunt interconectate dacă sunt capabile să schimbe informaţie între ele. **Dispozitive – noduri (HOST).**
- Conectarea poate fi prin mediile de transmitere a datelor: **cablu, fibra optică, radiaţii infraroşii, microunde sau sateliţi de comunicaţii.**
- ➢ Internet-ul şi **WWW nu sunt RC**
- Internet-ul este o **reţea de reţele**
	- **WWW** este un **sistem distribuit** care funcţionează peste nivelul Internet-ului.

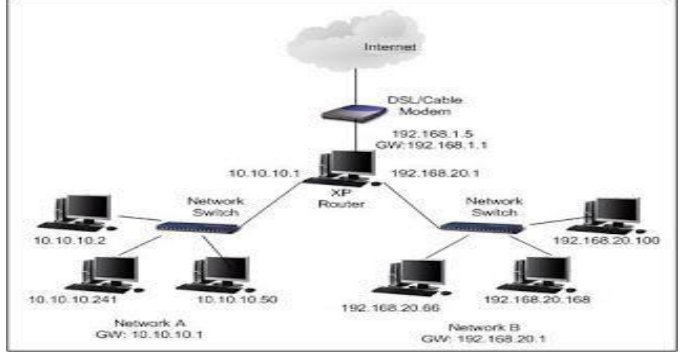

#### **SISTEM DISTRIBUIT VS REŢEA DE CALCULATOARE**

- **Sistem Distribuit** este o colectie de calculatoare independente care apar utilizatorilor sistemului ca un singur calculator. (*WEB*).
- ➢ **Exemplu:** Sistem Distribuit este sistemului unei banci cu zeci de filiale în întreaga lume.
	- o Fiecare filială are un server ce prelucrează datele local;
	- o Fiecare calculator are capacitatea de a conversa cu celelalte şi cu calculatorul central;
	- o Tranzacţiile suntrealizate indiferent de locul în care a fost deschis contul clientului;

#### **CLASIFICARE REŢELE DE CALCULATOARE**

- O Dupa aria de întindere a retelei.
- **PAN** (**Personal Area Network**) imprimante, fax, telefoane,

PDA-uri *şi/ sau*. Raza de acţiune a retelei este de 4-6 metri.

 **LAN** (**Local Area Network**) – o încapere sau o cladire. Conexiunile se pot face prin cablu sau wireless. Reţeaua functioneaza de regula cu o **latime de banda** de aproximativ 100 Mbps şi sunt bazate pe tehnologia Ethernet.

#### **Reţea personală Reţea locală**

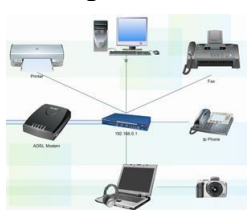

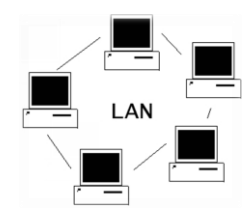

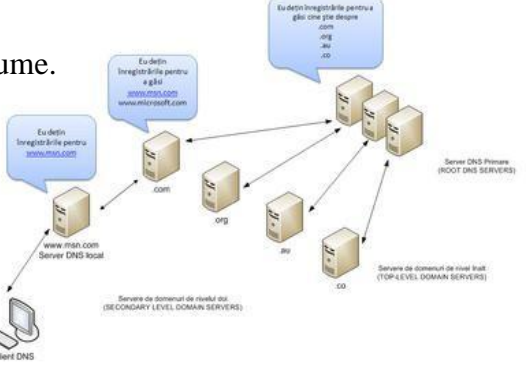

#### **CLASIFICARE REŢELE DE CALCULATOARE**

- Dupa aria de întindere a retelei.
	- **CAN** (**Campus Area Network**) campus-ul unui colegiu, complexe industriale sau baze militare. O astfel de retea poate include si protocoale pentru rutarea dinamică.
	- **MAN** (**Metropolitan Area Network**) conectează doua sau mai multe retele de tip LAN / CAN si acopera o suprafata de dimensiunea unui oras.

#### **CLASIFICARE REŢELE DE CALCULATOARE**

- Dupa aria de întindere a reţelei.
	- **WAN** (**Wide Area Network**) reprezinta legatura dintre mai multe retele de tip MAN si utilizeaza de regula metodele WLAN (Wireless Local Area Networks) sau **BGAN** (Broadband Global Area Network).
	- **BGAN** (Broadband Global Area Network) Sistem de comunicare pe bandă largă bazat pe Sputnice. Sistemul acopera aproape tot globul.

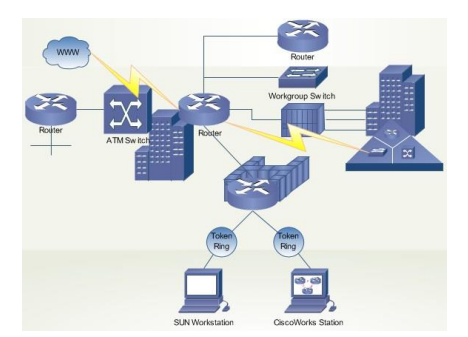

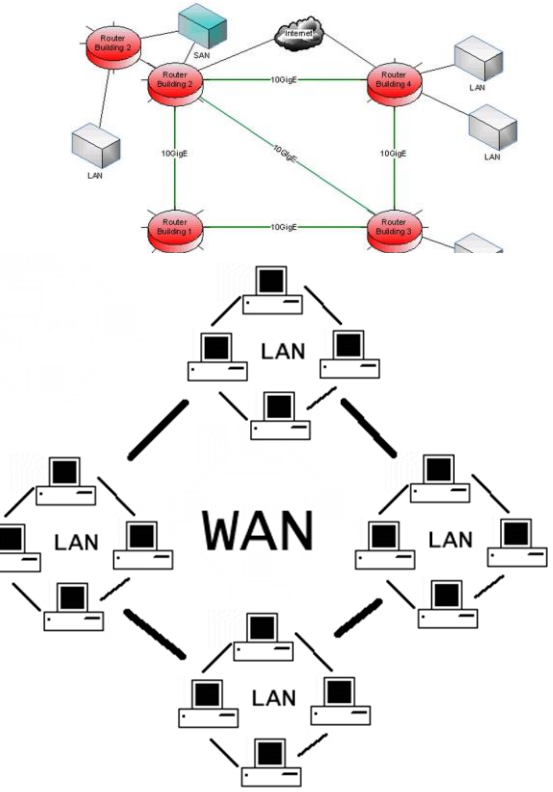

#### **CLASIFICARE REŢELE DE CALCULATOARE**

- După metoda de conectare.
	- **Ethernet** (conexiune standard prin intermediul unui cablu UTP / FTP / STP)
	- **Wireless LAN** (Similar cu modelul Ethernet cu exceptia faptului

ca transferul are loc prin propagarea unor semnale radio)

**Power Line Communication (PLC**) – "power line carrier", "mains communication", "power line telecom (PLT)", sau "power line networking (PLN)" – sisteme capabile sa distribuie semnalul prin linii electronice de alimentare.

#### **CLASIFICARE REŢELE DE CALCULATOARE**

- Dupa procesele care au loc în cadrul retelei.
	- **Active Networking** (retele unde schimbul de informatie se face in mod egal intre statii)
	- **Client-server** (retele dotate cu statii care ruleaza functii de server)
	- **Peer-to-peer** (conexiuni intre doua statii configurate ca retele private)

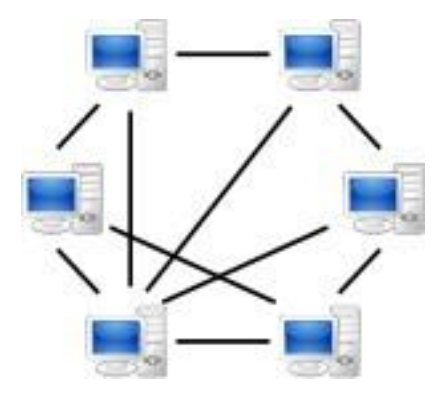

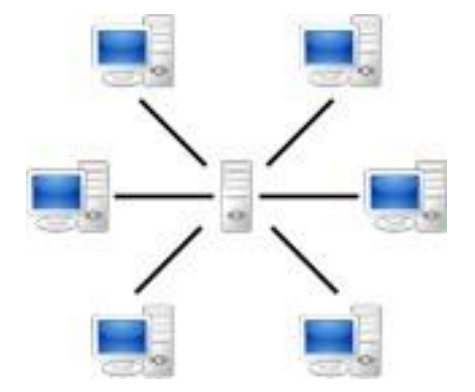

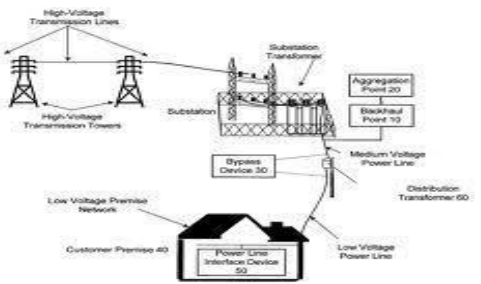

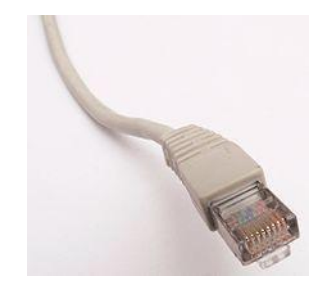

#### **CLASIFICARE REŢELE DE CALCULATOARE**

- Dupa topologia de retea (*Wikipedia.com*)
	- **Magistrală**
	- **Stea**
	- **Inel**
	- **Completă**
	- **Arbore**

#### PREZENTARE

#### METODE DE CONECTARE

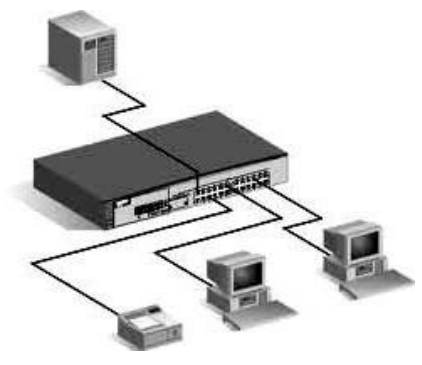

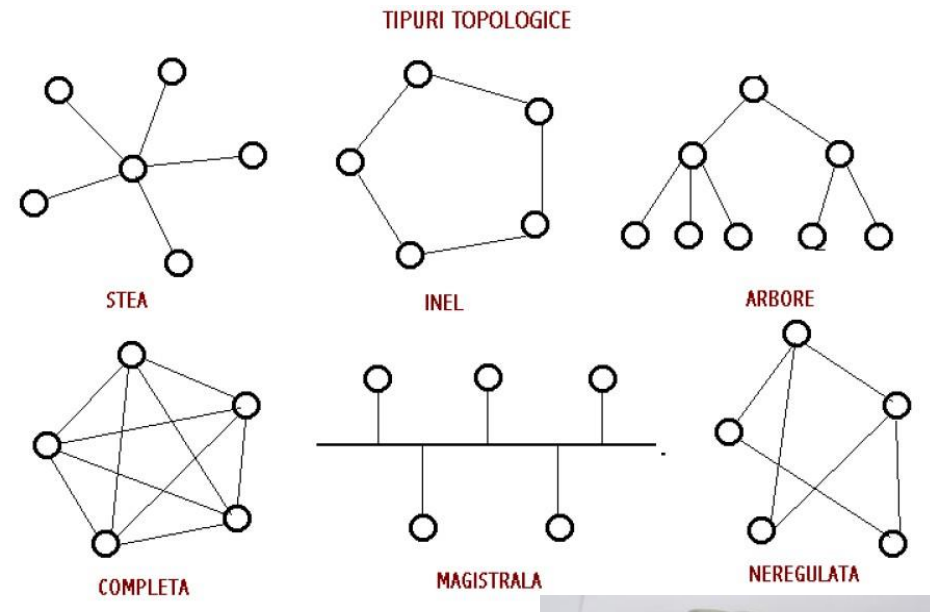

- Conectare prin **cabluri** metalice şi de fibră optică, cabluri submarine;
- Conectare prin **radio**: Wi-Fi, Bluetooth;
- Conectare prin **raze** infraroşii;
- O Conectare prin prin intermediul sateliților;

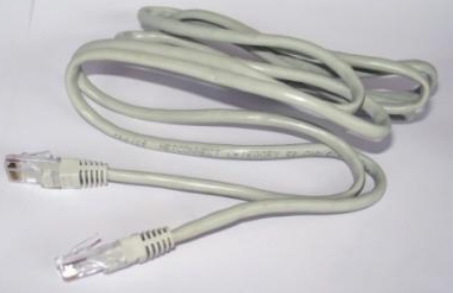

#### **ECHIPAMENTEPENTRU REALIZAREAREŢELELOR DE**

#### CALCULATOARE

- **Placă de interfață cu rețeaua** (Network Interface Card, NIC) o piesă / un circuit electronic care permite calculatoarelor să se lege la o rețea de calculatoare
- **Repeater**  un dispozitiv electronic care primește semnale pe care le retransmite la un nivel mai înalt sau la o putere mai mare, sau de cealaltă parte a unui obstacol, astfel ca semnalul să poată acoperi zone mari fără degradarea calității sale

#### ECHIPAMENTE PENTRU REALIZAREA REțELELOR DE CALCULATOARE

 **Router** – un dispozitiv hardware sau software care conectează două sau mai multe rețele de calculatoare bazate pe "*mutarea de pachete*" (*packet switching*).

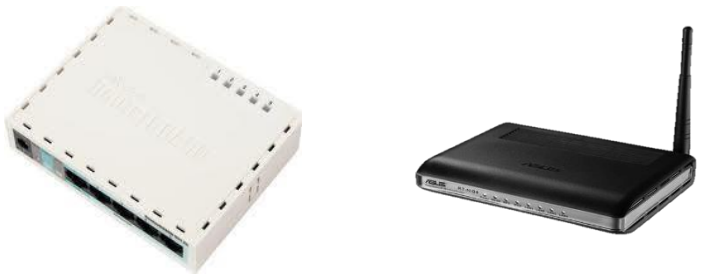

#### **PROTOCOL**

- O Un Protocol reprezintă un standard sau o conventie asupra modului de desfăsurare a unui anumit lucru.
- În reţele de calculatoare protocoalele permit calculatoarelor să comunice între ele printr-un limbaj comun.
- **Suită de protocoale** mai multe protocoale ce lucrează împreună.

#### **SUITA DE PROTOCOALE TCP/IP**

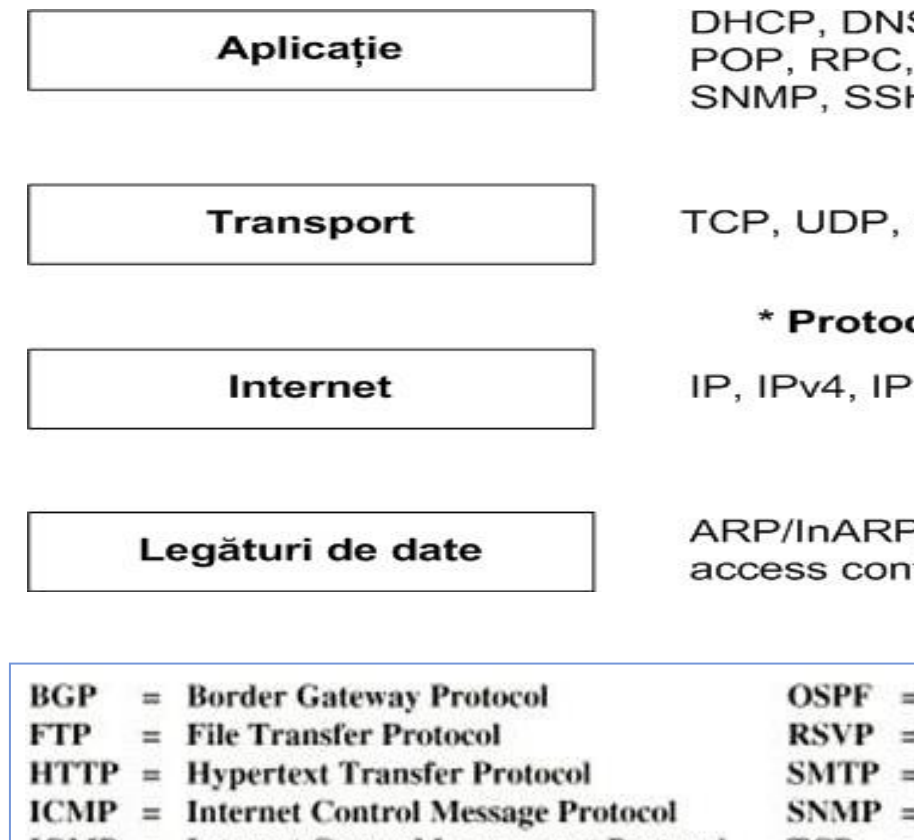

 $IGMP = Internet Group Management Protocol$ 

¥.

IP  $=$  Internet Protocol DHCP, DNS, FTP, HTTP, IMAP, IRC, MGCP, POP, RPC, RTP, RTCP, RTSP, SIP, SMTP, SNMP, SSH, Telnet.

TCP, UDP, DCCP, SCTP,...

\* Protocoale de rutare - RIP, OSPF, BGP

IP, IPv4, IPv6, ICMP, ICMPv6, IGMP

ARP/InARP, NDP Tunnels, L2TP, PPP Media access control Ethernet, DSL, ISDN, FDDI

> $OSPF = Open Shortest Path First$  $RSVP = Resource ReserVation Protocol$ **SMTP** = Simple Mail Transfer Protocol **SNMP** = Simple Network Management Protocol  $TCP = Transmission Control Protocol$  $UDP = User Datagram Protocol$

#### **DHCP**

DHCPFAZE

- **Dynamic Host Configuration Protocol** alocare dinamică de IP adrese.
- Operează după modelul client server.
- DHCP faze: **DORA**
	- **Discovery**
	- **Offer**
	- Request
	- Acknowledgement

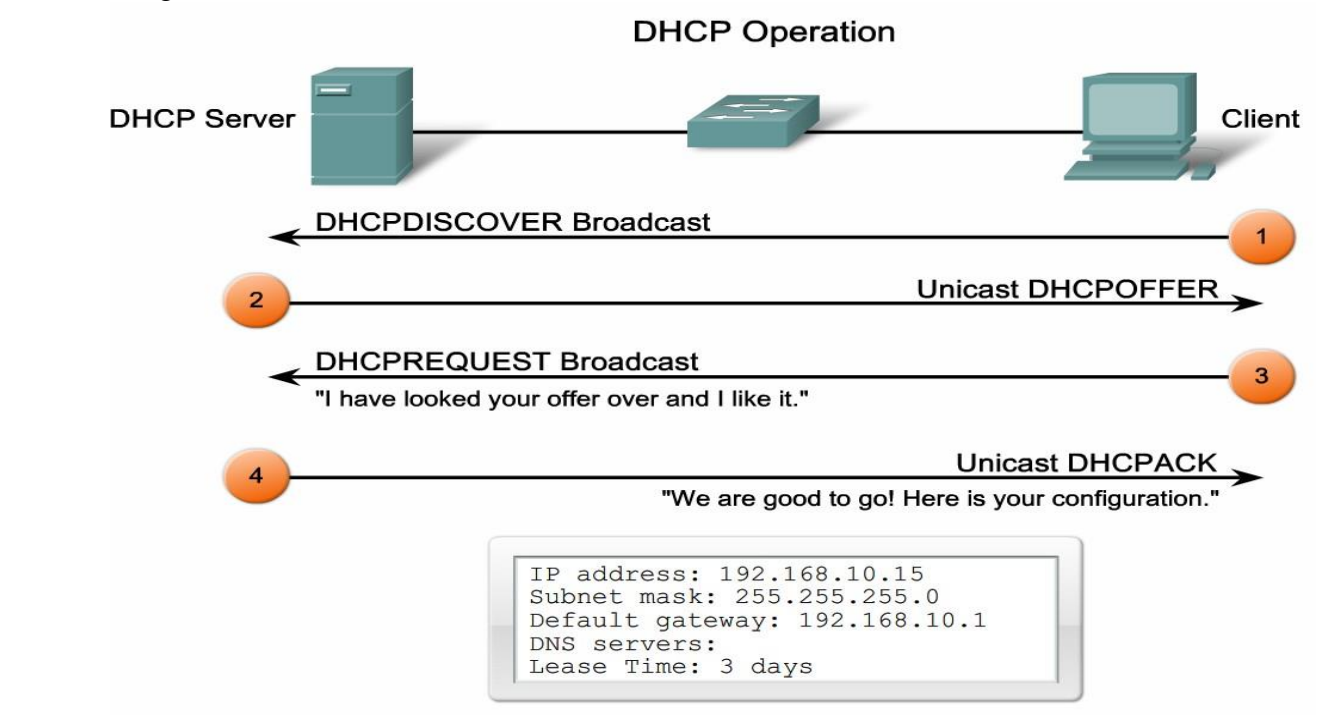

#### **HTTP**

#### **O** Hipertext Transfer Protocol

 Protocolul HTTP se defineşte ca un protocol de transfer de fişiere hypertext, care nu sunt altele decât paginile Web.

Asigură traficul Web.

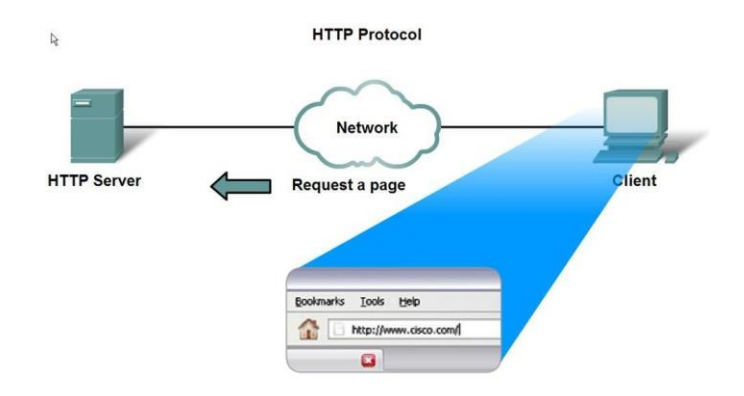

ROTOCOALELE POP(109,

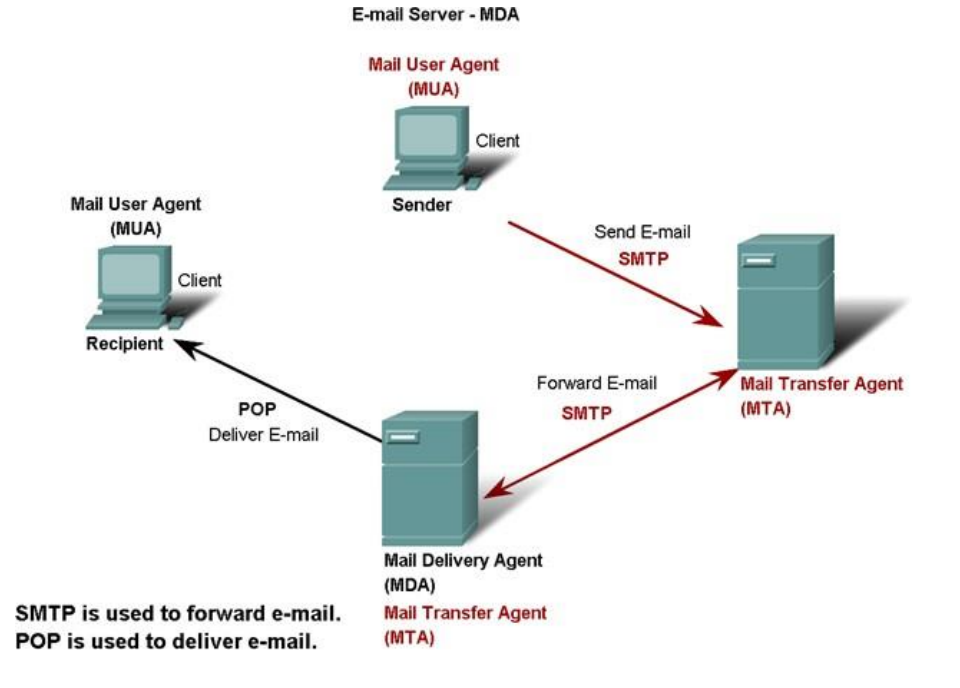

## **10. INTERNET. POŞTA ELECTRONICĂ. MS OUTLOOK**

#### **AGENDA**

- $\Box$  Internet
- $\Box$  Servicii Internet
- Poşta electronică
- □ Aplicații pentru poșta electronică
- Utilizare MS Outlook
- Browsere Web
- Căutarea în Internet. Motoare de căutare.

#### **INTERNET**

Internet defineşte un sistem mondial de reţele de calculatoare interconectate, care înlesneşte serviciile de comunicare a datelor: transferul de fişiere, de conţinut,

email, IRC

#### **SERVICIILE OFERITE ÎN INTERNET**

- $\Box$  Serviciul de poșta electronică (e-mail).
- $\Box$  Serviciul de transferări de fișiere (FTP).
- $\Box$  Serviciul de acces la calculatoare server (Telnet)
- $\Box$  Serviciul de conversații, cu suport Internet (IRC) chat, skype, messenger, forum
- $\Box$  Serviciul WWW (World Wide Web) –sistem de pagini de tip hipertext legate ele între ele care pot fi accesate prin Internet. Web Site. Web Server.
- $\square$  Serviciul de e-commerce magazinelor electr. virtuale
- Sistemul de tip formulare în Internet implementarea interactivităţii. feedback, oferte.
- $\Box$  In serviciul baze de date on-line utilizatorii pot interoga, analiza sau modifica date online

#### **CONEXIUNEA LA INTERNET**

- Calculator cu placa de reţea
- $\Box$  Mediu de comunicare Cablu, WiFi, ....
- $\Box$  Dispozitiv de interconectare modem, hub, switch, router.
- Internet Service Provaider Starnet, Moldtelecom,…
- $\Box$  Conexiune dial-up (linie telefonică).
- Fibră optică.
- □ Cablu de rețea (UTP)
- $\Box$  Cablu coaxial (TV).
- □ Modem Wifi, router WiFi,...
- □ Navigator Web (Browser Web) Chrome, IE, Mozila Firefox, Opera, Safari, ...

#### **E-MAIL**

- □ Funcționarea serviciului de email este inspirată din sistemul poștal clasic.
- Se alcătuie scrisoarea adresă destinaţie şi recepţie. (program).
- $\Box$  Oficiu postal = server de mail de iesire si server de mail de intrare.
- Protocol SMTP (Simple Mail Transport Protocol) –expediere scrisoare de la sursă la server si între servere.
- $\Box$  Protocol POP (Post Office Protocol) responsabil citire și livrare la destinație mesaj.

#### **PROGRAME DE POŞTA ELECTRONICĂ**

- $\Box$  Program email numit client de poșta electronică (MUA), specializat în managementul mesajelor electronice
- $\Box$  Poate transmite, primi, filtra mesajele în funcție de anumite criterii.
- $\Box$  Clientul (MUA) interacționează direct cu un Mail Transfer Agent (MTA) pentru primirea şi trimiterea mesajelor folosind protocoalele POP3 (Post Office Protocol) şi IMAP (Internet Message Access Protocol).
- Exista o varietate de programe de email, cu interfete bazate pe meniuri si comenzi sau cu interfete vizuale.
- □ Programe de poșta electronică prin Internet.
- MS Outlook. 10

#### **MS OUTLOOK**

- $\Box$  Outlook este un program de comunicare și gestionare a informațiilor personale.
- MS Outlook permite scrierea, trimiterea, primirea, citirea de e-mail
- $\Box$  MS Outlook permite gestiune unei liste de contacte.
- $\Box$  MS Outlook permite gestiune calendar
- $\Box$  MS Outlook permite gestiune sarcini
- MS Outlook permite gestiune activităţi

#### **CONFIGURARE MS. OUTLOOK**

- Meniul Tools, selectati Account Settings in fereastra nou deschisa dati click pe butonul New din fila Email.
- $\Box$  In fereastra urmatoare selectati Microsoft Exchange, POP3, IMAP, or HTTP si apoi apasati Next…
- Bifati optiunea Manual configure server settings…… apoi click pe Next…
- $\Box$  Bifati optiunea Internet email si click pe Next...
- $\Box$  In fereastra nou deschisa completati datele ca in imaginea de mai jos dar cu datele domeniului dvs. Apoi dati click pe butonul More Setting...

#### **UTILIZARE MS. OUTLOOK**

Lucru cu poşta electronică.

- Creare nou mesaj
- Trimitere mesaj
- Atasare fisier la mesaj
- Citire mesaj
- $\Box$  Gestionarea timpului calendarul
	- Trimitere calendar prin poşta electronică
	- Cărţi de vizită electronice
- $\Box$  Gestiunea contactelor
	- Inserati contacte
- Gestiunea de evenimente / activităţi
	- Inserați activități.

#### **BROWSERE WEB**

- $\Box$  Programul client folosit pentru a avea acces la serviciul WWW / pentru a obtine informaţia solicitată de user.
- Permite afişarea informaţiilor sub formă de text, grafică, video, audio precum şi a altor tipuri de informații aflate pe o pagină din spațiul WWW.
- $\Box$  Statistici utilizare browsere

## **11. UTILIZARE MS POWERPOINT 2007 LA CREAREA PREZENTĂRILOR ELECTRONICE**

#### AGENDA

- Posibilităţi MS PowerPoint
- Elemente de interfaţă
- $\square$  Diapozitive
- □ Animatii
- $\Box$  Inserare objecte
- $\Box$  Vizualizare prezentare

#### **MS POWERPOINT 2007**

- □ Aplicație utilizată pentru crearea prezentărilor electronice cu ajutorul diapozitivelor.
- $\Box$  Continutul unui diapozitiv (slide) poate fi reprezentat prin: Informații numerice, textuale, imagini grafice, obiecte, sunete, videoclipuri imagini, etc
- Un document PowerPoint 2007 este numit prezentare electronică şi este reprezentată de o serie de diapozitive grupate împreună după o tematică. (.pptx)
- $□$  Pentru a lansa în execuție: Butonul Start  $\rightarrow$  All Programs  $\rightarrow$  Microsoft Office  $\rightarrow$ Microsoft Office PowerPoint 2007.

#### **11.1. ELEMENTELE DE INTERFAŢĂ**

- Butonul Office
- $\Box$  Bara de elemente cu acess rapid poate fi particularizată.
- Bara de titlu.

Butoanele de minimizare, maximizare şi închidere a ferestr. apl

□ Panglica ce conține implicit file: Home, Insert, Design, Animation, Slide Show, Review,

View. Poate fi adăugată Developer. Apare la selectare obiect – fila Format.

Suprafaţa de lucru.

Bara de stare.

 $\Box$  Butoane de vizualizare

Butoane de mărire / micşorare a suprafeţei de lucru.

#### **11.2. SUPRAFAŢA DE LUCRU**

 $\square$  Panoul Diapozitive (Slide Pane) în stînga

 $\square$  Diapozitive.

□ Schiță.

 $\Box$  Diapozitiv Curent cu titlu si conținut în centru,

□ Panou notițe (Note Pane).

Panou activităţi (Task pane) în dreapta, apare la Insert -> but. Clip Art.

 $\Box$  Dacă Panoul Diapozitive nu este vizibil, fila View -> grupul Prezentation View -> but. Normal

Paginilor din Panoul de notiţe le poate fi schimbat aspectul ->Fila View -> Notes Master, Notes Page.

 $\Box$  Paginile de notite pot fi tipărite - > Print Properties.

#### **11.3. CREAREA UNEI PREZENTĂRI**

Înainte de a începe crearea unei prezentări:

- $\square$  Să fiți documentați referitor la subiectul pentru care veți face prezentarea;
- Să cunoaşteţi grupul ţintă cui vă adresaţi; Structura pe care o dăm diapozitivelor: clară, scurtă, concisă, la obiect; Să aveți stabilit tipul de informații din fiecare diapozitiv, pentru a vă alege şablonul de conţinut potrivit;
- Să cunoaşteţi forma artistică de prezentare design-ul prezentării; Să nu folosiţi şabloane de design încărcate - cel mai bine este să vă creaţi un şablon propriu sau sa utilizaţi logo-ul companiei într-un colţ al ecranului;

 $\Box$  Pentru a crea o prezentare urmați pașii: Clic pe Buton Office -> New.

#### **EXPUNEREA UNEI PREZENTĂRI**

- $\Box$  Expunere pe ecran (On screen presentations) pe monitorul calculatorului, sau pe un alt ecran prin intermediul videoproiectorului.
- $\Box$  Folii transparente pentru retroproiector (Overhead transparencies);
- $\Box$  Fotodiapozitive de 35mm;
- $\Box$  Diapozitive listate pe hârtie (Paper printouts) –pentru verificare și discuții;
- $\Box$  Diapozitive imprimate (Handouts) pagini ce conțin mai multe diapozitive 2,4,6, oferite auditoriului;
- $\Box$  Pagini de note (Notes) pagini ce conțin diapozitivul însoțit de o zonă de note;
- Vizualizare schiţată (Outline) Fila Design ->grupa Page Setup -> but. Page Setup

#### **OPERAŢII ÎN PREZENTĂRI ELECTRONICE**

- $\square$  Deshidere în mod protejat / neprotejat
- □ Protejarea prezentării prin parolă la deschidere și/sau la modificare. Save as -> tools -
- >General Options
- Marcare ca final
- $\Box$ .. save as ->tip fişier (Web)
- □ Opțiunea Convert
- $\Box$  Optiunea New
- $\Box$  Optiunea Prepare
- □ Butonul PowerPoint Options

#### **DIAPOZITIVE**

- $\Box$  Fiecare diapozitiv este alcătuit din titlu și conținut;
- $\Box$  Inserare diapozitiv nou: Home ->grupa Slides ->New Slide / sau CTRL + M.
- $\Box$  In partea de continut pentru fiecare diapozitiv pot fi inserate diferite obiecte, în dependenţă de tip.
- $\Box$  Diapozitive cu aceleași teme și/sau teme diferite fila Design -> grupul Themes ->click dreapta themă selectată, Apply for selected Slides.
- Adaugare diapozitive din altă prezentare Home ->grupa Slides ->New Slide ->Reuse Slides
- □ Modificarea aspect diapozitiv Home ->grupa Slides ->Layouts

#### **(2) DIAPOZITIVE – TIPURI DE OBIECTE**

Fiecare diapozitiv dintr-o prezentare poate avea unul

sau mai multe elemente numite obiecte.

- $\Box$  Casete text si imagini
- Liste cu marcatori
- □ Tabele
- $\Box$  Diagrame
- $\Box$  Imagini grafice
- $\Box$  Imagini din fişiere
- Imagini ClipArt
- Audio şi videoclipuri

#### **11.4. MODIFICAREA /FORMATAREA OBIECTELOR**

- Copierea, mutarea, ştergerea obiectelor se execută:
- Fie cu ajutorul butoanelor de comenzi din fila Home  $\rightarrow$  grupul Clipboard
- Fie prin folosirea meniului de context obţinut prin clic dreapta mouse pe obiectul respectiv.
	- Inserare Specială (Paste Special)
- $\Box$  Formatarea obiectelor aspect, culori, dimensiuni,...
	- Fila Home→ Font şi Paragraph -> propr. Necesare
	- Prin utilizarea unor file care apar pe Panglică, în momentul în care se selectează un element /obiect, ex. tabel, diagramă,...
	- apelarea comenzilor specifice fiecărui obiect selectat, ce apar în meniul de context, la clic buton dreapta mouse pe obiect

#### **ADAUGARE TEXT ÎN DIAPOZITIV**

- $\Box$  Text de substituenți (placeholder) casete text propuse de anumite șabloane pentru aspect diapozitiv (aceste tipuri de substituenţi se aleg din Home ->Slides->Layout)
- $\Box$  Text într-o casetă text (Insert ->Text ->Text box)
- Text ce poate fi adăugat în o formă desenată (Insert -> Ilustrations -> Shapes)
- $\Box$  Text WordArt text decorativ (Insert ->Text ->WortArt)

#### **MODALITĂŢI DE VIZUALIZARE PREZENTARE**

Fila View ->Prezentation Views -> tip Vizualizare

- Normal (Normal) se deschide implicit la deschiderea aplicaţiei.
- Sortare diapozitive (Slide Sorter). Acest mod de vizualizare afişează pe tot ecranul toate diapozitivele prezentării, într-o versiune miniaturizată

 $\Box$  Notes Page  $\Box$  Slide Show.

### **SARCINI DE LUCRU**

#### **SARCINA INDIVIDAULA NR. 1**

- Creați un document nou. Scrieți un text din 5 paragrafe.
- Semnati documentul cu numele si prenumele d-stra.
- Salvati documentul cu titlul "lectia1.doc" în directoriul propriu, creat de d-stra.
- Faceţi o copie a acestui document. (Сохранить как…). Setati marginile documentului

o 2 sus,

o 2 jos

o 2.5 stinga

o 1.5 dreapta.

Paragraful 1 să fie aliniat stânga, la o distanță de 2 cm de marginea dreaptă a foii, 1 cm de marginea stângă, iar distanțele de deasupra și dedesubt să fie de 1,5pt. Lăsaţi o distanţă de două randuri intre liniile paragrafului.

Paragraful 2 să fie aliniat la centru, iar prima linie să fie indentată cu 5 cm spre interior faţă de celelalte. Distanţa dintre rânduri este de 1,20.

Paragraful 3 este indentat inspre exterior in ambele capete cu 0,5 cm, aliniat justify (stânga-dreapta), distanţa de deasupra si dedesubtul paragrafului este de 6pt.

Paragraful 4 este indentat cu 1 cm inspre stanga in ambele capete.

Paragraful 5 are textul agățat cu 2 cm înspre interior, iar distanța dintre rânduri de 2.0

Creaţi un document nou. Scrieti un text din 3 paragrafe. Semnati documentul cu numele si prenumele d-stra. Salvati documentul cu titlul "Lectia2" în directoriul propriu, creat de d-stra. Faceţi o copie a acestui document. Setati marginile documentului 2 sus, 2 jos, 2.5 stinga, 1.5 dreapta.

1. Stabiliti (scoateţi) parola la deschiderea documentului. Stabiliţi scoateţi) parola la redactarea documentului.

2. Acordati permisiuni de modificare pentru paragraphul 2 din documentul creat.

3. Setaţi opţiunile necesare pentru a crea o copie de rezervă pentru documentul creat cu denumirea Lectia2.wbk şi salvaţi-o în dosarul dumneavoastră.

4. Modificati timpul de AutoRecuperare la 5 min.

5. Modificaţi directoriul implicit pentru salvarea documentelor în directoriul creat de d-stra.

6. Realizati comutarea intre 2-3 documente Word.

7. Cercetaţi diferite moduri de selectare a unui caracter, cuvint, text, linie de text, paragraf, intreg document. Cercetaţi diferite moduri de stergere a unui caracter, cuvint, text, linie de text, paragraf, intreg document.

8. Afisati deasupra (dedesupt) panglicii bara de elemente cu acces rapid.

9. Dezactivati (activaţi) utilizarea mini barei de elemente.

10. Inserati în document 5 simboluri speciale  $\Omega \Sigma$  μ € ©.

11. Selectati apoi mutati prima linie din document la sfirsitul documentului.

12. Copiati de 3 ori prin 3 modalitati diferite acelasi paragraf.

13. Selectati un abzat, o propoziţie cu ajutorul mouse-ului, cu ajutorul tastelor prin modalitati diferite.

14. Deplasati-vă cu ajutorul combinatiilor de taste la începutul documentului si la sfirsitul documentului.

15. Salvaţi documentul sub numele Lectia2.1.doc. Ascundeti citeva cuvinte din document apoi Inspectati documentul pentru date ascunse.

16. Inserati un obiect sau un text din alt fisier in documentul lectia2.1.doc.

17. Copiati (Mutati) liniile 1 si 3 din documentul Lectia 2 în documentul Lectia 2.1 folosind 2 modalitati diferite.

18. Înlocuiti în tot documentu un cuvint cu altul. Găsiti cu ajutorul comenzii un cuvint cautat.

19. Formataţi textul din prima linie a documentului primele 2 cuvinte cu litere aldine, linia 2 ultimele 2 cuvinte cu litere cursive, linia 3, 2 cuvinte la mijloc cu litere subliniate.

1. Scrieti în document un text din 4-5 paragrafe extins pe 2 foi. Salvaţi documentul sub numele Lectia3.doc în directoriul propriu. Stabiliti fiecarui paragraf titlu. Ex. "Titlu 1"

2. Transformati textul introdus în document astfel: prima propozitie toate cuvintele cu litere mari (de tipar), propozitia a doua fiecare cuvint trebuie sa se inceapa cu litara mare, in propozitia a treia sa fie si litere mari si mici.

3. Formatati paragraful 2 dupa cum urmeaza: prima propoziţie cu aldine, urmatoarele 2 cursive, restul subliniate, copiati formatul propozitiei 2 pentru propozitia 3 si 4, apoi pentru propozitia 4 anulati formatarea data.

4. Aplicati stiluri pentru titlurile paragrafelor cu stilul Heading 1 si/sau cu Heading 2.

5. Modificati formatul unui stil (spre exemplu pentru stilul Heading 2).

6. Setaţi formatarea paragrafelor. Indetare pîna şi dupa paragraf cu 6cm, prima propozitie în paragraf să fie indentata cu 1.2 cm., indentarea din stinga si din dreapta cu 1cm. Stabiliti distanta între rinduri de 1.5 cm in tot textul. 7. Definiti tabulatori: La stanga, La centru, La dreapta. Modificat/Eliminati un tabulator.

8. Introduceti o listă marcata cu buline şi alta numerotată cu litere mici ale alfabetului latin. Lista trebuie sa contina minim 5 elemente.

9. Setati optiunile necesare pentru indentarea si formatarea listei.

10. Adaugati diferite tipuri de borduri si umbre pentur fiecare paragraf.

11. Stabiliti numerotarea paginilor jos, in coltul drept.

12. Scrieti în partea de antet data, ora, nume companie si partea de subsol nr. pagina.

13. Modificarea antetului si subsolului.

14. Copiati formatul de la un text la un alt text.

15. Scrierea sau înregistrarea unei macrocomenzi in care in un document se insereaza un text din alt

fisier sau se insereaza un antet si un subsol.

16. Crearea marcaj in document. Crearea unui cuprins in baza stilurilor create. Crearea unui index.

17. Adăugarea/Modificarea unei inscriptionări text la un document (Model).

18. Adăugarea/Modificarea unei teme la un document.

 19. Creati un document exact ca si desenul de mai jos. Borduri şi umbrire. Simboluri special

**1.** Scrieţi o scrisoare unei prietene/ prieten. Folosiţi facilităţile de formatare din Word şi realizaţi un design adecvat al documentului.Salvaţi fişierul sub numele *Scrisoare1*. Creaţi o copie a fişierului salvat cu numele *Scrisoare2*. Modificaţi unele texte din continutul scrisorii și salvați modificările. Dacă sunteți conectat la Internet incercaţi să trimiteţi scrisoarea (fişierul Scrisoare2) prin e-mail la o adresă cunoscută.

**2.** Realizaţi o carte de vizită. Salvaţi documentul cu numele *CarteVizita*.

**3** Scrieţi un CV (curriculum vitae) pentru dvs. sau pentru o cunoştinţă. Salvaţi documentul intr-un fişier cu numele **CV**.

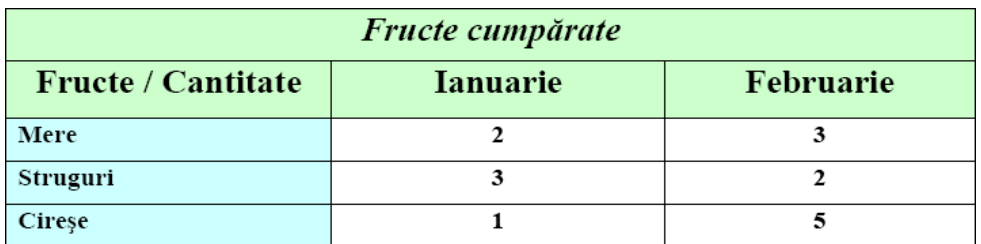

**4.** Creati un tabel asemanator tabelului dat.

- 6. Adaugati/stergeti pentru tabelul dat o coloana. Adaugati/stergeti pentru tabelul dat o linie.
- 7. Selectati pentru tabelul dat o linie/o coloana, mai multe coloane, mai multe rinduri.
- 8. Divizati o careva celula in doua celule
- 9. Modificati lăţimea coloanei şi inălţimea randului prin 2 modalitati
- 10. Faceti ca coloanele dintr-un tabel să se potrivească automat la conţinut.
- 11. Stabiliti alt tip de chenar pentru tabel, setati o umbrire.
- 12. Introducerea in document a imaginilor asemanatoare imaginii de mai jos.

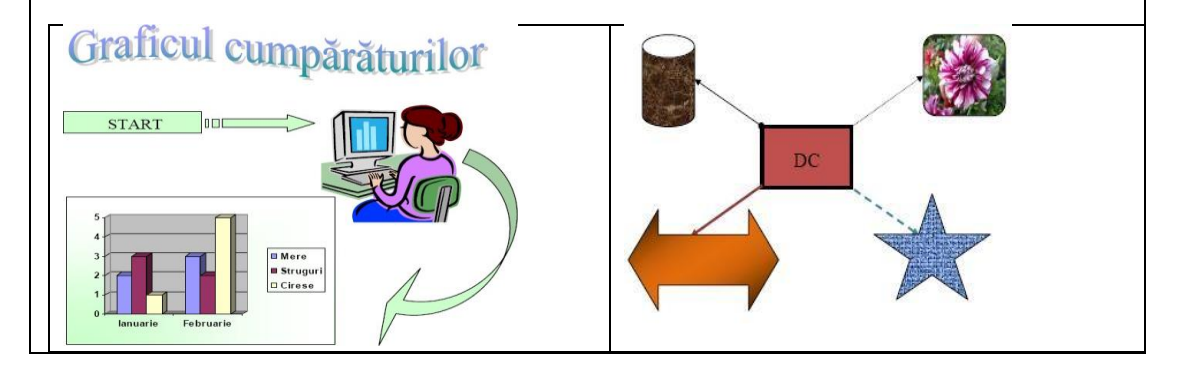

13.Crearea unei diagrame in baza datelor din tabelul de mai SUS

- 14.Inserati casete de text. Schimbati orientarea textului.
- 15. Folositi Text decorativ
- 16. Editarea/Modificarea graficii din document.
- 17. Setati modul de tiparire a documentului 2 pagini pe foaie.
- 18. Vizualizati documentul inainte de tipar.
- 19. Verificarea ortografică a documentului
- 20. Intr-un document nou numit **tabel.doc**, realizaţi următoarele operaţii:
	- **Inseraţi un tabel** cu cinci randuri şi patru coloane. Scrieţi in antetul tabelului următoarele cuvinte – Nr. Nume, Prenume, Clasa. Completaţi tabelul cu date corespunzătoare.
	- **Inseraţi intre randul trei** şi patru un rand gol. Adăugaţi valori şi pe acest rand.
	- Modificaţi aspectul antetului tabelului astfel: fundal gri deschis, culoarea textului roşu inchis, font Calibri,dimensiune 15, text ingroşat şi aliniat la centru atat pe orizontală cat şi pe verticală.
	- Modificaţi restul tabelului astfel: liniile verticale verzi,punctate, liniile orizontale invizibile, textul scris cu culori diferite pe fiecare coloană, font Calibri, dimensiune 13.
	- Inseraţi in stanga tabelului o coloană goală, imbinaţi celulele acesteia şi scrieţi in celula obţinută textul "Date elevi", aliniat la centru pe orizontală şi sus pe verticală. Rotiţi textul cu 270 de grade şi coloraţi Fundalul celulei cu o culoare la alegere. Sortați ascendent datele din tabel. Ingroșați chenarul exterior al tabelului.
	- In documentul **tabel.doc**, pe o pagină nouă inseraţi un tabel cu şapte coloane şi cinci randuri. Copiaţi in primele trei coloane datele din tabelul creat la punctual anterior, referitoare la **Nr., Nume şi Prenume**. Mai adăugaţi in tabel pe coloanele următoare textele Notă Romană, Notă matematică, Notă geografie/istorie şi Medie admitere. Completaţi notele obţinute de elevi şi folosind formule de calcul in tabel **calculaţi mediile obţinute** de aceştia cât şi cea mai buna nota. Sortaţi datele descendent.

- **1.** Lansaţi în execuţie Excel şi vizualizaţi registrul de calcul la 50% prin intermediul comenzii Panoramare.
	-
- **2.**Repetaţi acţiunea pentru a vizualiza la 150% şi apoi alegeţi din caseta Panoramare 100%.
- **3.** Inserati două foi în registrul de calcul între Foaia<sub>2</sub> si Foaia<sub>3</sub>.
- 4. Redenumiți Foaia1 în "Stat" și Foaia2 în "Diverse".
- **5.** Redenumiti Foaia3 în "Salariu". Mutați această foaie pe primul loc din registrul de calcul.
- **6.** Mutaţi Foaia5 pe ultimul loc din registrul de calcul.
- **7.** Aduceți pe rând în prim-plan foile de calcul "Stat" și "Diverse".
- **8.** Selectaţi celula W19 la care ajungeţi prin intermediul barei de derulare verticală. Activaţi această celulă.
- **9.** Reveniti în celula A1 cu ajutorul casetei de nume.
- **10.** Selectaţi toate celulele de la A1 la C15 şi simultan domeniul B4: F8.
- **11.** Salvati registrul de calcul cu numele "Angajati" în folderul alocat dvs.

12 In foaia de calcul Stat, începand din celula A4, introduceţi tabelul cu urm. titluri de coloana:

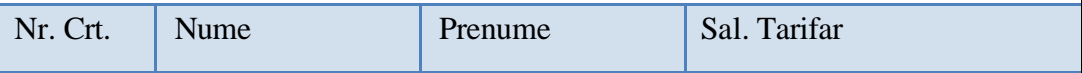

**12.** Sub titluri în tabel se introduc datele a 10 persoane, efectuând calculele următoare: salariul tarifar minim /maxim, suma totala a tuturor salariilor, salariul mediu, nr. de angajaţi.

14. Nr. Crt. se introduce ca serie numerică de numere în progresie aritmetică.

15. Se sortează tabelul după Nume, *crescător.*

16. Să se realizeze o diagramă de tip Structură radială (Pie) care să reprezinte Salariile nete ale angajatilor.

- 17. Treceţi în foaia de calcul Diverse. Completati foia de calcul cu informatie diversa.
- 18. Faceti o copie a fisierului pe care o denumiți "Salariu copie".
- 19. Stabiliti parola pentru foia de calcul "Stat".
- 20. Salvati modoficarile si parasiti Aplicatia Ms. Excel

**1. O firmă vinde televizoare în rate**. Să se determine rata lunară, totalul de plată şi să se construiască tabela amortizării în cazul în care un cumpărător achizitionează un televizor în valoare de 5 000 lei. Se va considera că a fost plătit un avans de **500 lei** şi că televizorul va fi plătit în 12 rate lunare cu o dobândă de **40%.** Să se construiască o foaie de calcul cu ajutorul căreia să se calculeze automat aceste valori. La proiectarea foii de calcul se va avea în vedere că dobânda se poate modifica în timp.

Se va crea următoarea foaie de calcul (**figura 6.9.1**):

**Prima parte a foii de calcul** conține datele de intrare în problemă: numele cumpărătorului **(B1)"Popescu Florentina ",** valoarea obiectului cumpărat **(B3) "5000lei",** data de cumpărare **(B4) "7/1/2001",** dobânda anuală **(B5)"40%"** şi numărul de rate **(B6) "12", (B7) Avans 500 lei.**

În a doua parte a foii de calcul se va calcula rata lunară ce trebuie plătită în ideea că dobânda nu se va modifica. Tot aici se calculează totalul de plată şi valoarea totală a dobânzii. Se vor introduce următoarele formule:

**B9: PMT(B5/12,B6,B3-B7)**(rata lunară). Funcția **PMT** calculează suma care trebuie achitată periodic pentru un împrumut/economie, dacă se indică dobânda, numărul perioadelor de plată.

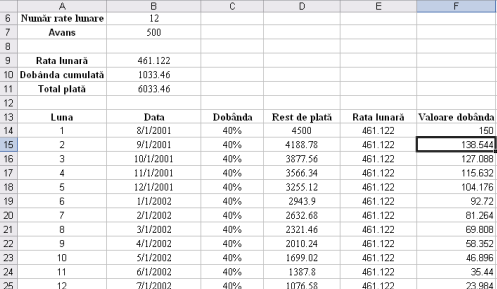

Figura 6.9.1. Prezentarea datelor în FOIA DE CALCUL

**B10: B11–B3** (totalul de plată - valoarea iniţială).

**B11: B6\*B9+B7** (numărul de rate\*rata lunară ‡ avansul).

În a treia parte a foii de calcul se va crea un tabel care va conţine pentru fiecare lună dată la care trebuie plătită rata, rata dobânzii în luna respectivă, restul de plată, valoarea dobânzii şi rata lunară. Restul de plată în luna a doua este egal cu restul de plată în prima lună‡valoarea dobânzii

- rata lunară. Se vor introduce următoarele formule:

**B14: DATE(year(B\$4),MONTH(B\$4)+A14,DAY(B\$4)). D14: B3-B7. D15: D14+F14–E14. E14: PMT(C14/12,B\$6-A14+1,D14). F14: D14\*C14/12.**

Se copiază pe coloană formulele din celulele **D15, E14, F14, A14**. În domeniul **A14:A25** se generează o serie numerică care începe de la valoarea 1 şi cu pasul seriei de 1.

#### **2. Utilizarea funcţiilor de căutare - VLOOKUP şi HLOOKUP. VLOOKUP (valoare, domeniu, index-linie, tipcăutare) HLOOKUP (valoare, domeniu, indexcoloană, tip-căutare)**

**Sa consideram un exemplu simplu**, cel al unei liste de persoane, în care numele şi prenumele fiecărei persoane este însotit de profesia sa, astfel: **Ion:** medic; **Lidia:** asistent medical; **Vasea:** laborant; **Jan: asistent medical;**……Deja a apărut o repetare a profesiei. În cazul în care lista este lunga, tastarea textului **"asistent medical" si altor profesii ar putea fi făcuta cu greseli.**

O cale de evitare a posibilelor nereguli o constituie folosirea functiei predefinite **VLOOKUP.** Ea a fost creata pentru a caută o anumita secventa în cadrul unei coloane a tabelului si a returna valoarea corespunzătoare (de pe acelasi rând) din alta coloana, conform sintaxei **=VLOOKUP(secventa, zona tabelului, deplasare)** Efectul utilizării functiei este următorul: atunci când functia gaseste secventa căutata într-o celula din coloana de căutare, se va retine pozitia rândului, apoi se efectuează deplasarea indicata pe acel rând, returnând în final continutul noii celule.

**Pentru un exemplu concret**, sa plasam în domeniul **A1:B3** valorile nr. respectiv profesia iar în domeniul A4:B5 nr. respectiv sexul. Sa redenumim cele doua domenii (cu comanda **Inserare? Nume,** evident, după selectarea fiecăruia)

**PROFESIA**, respectiv **SEXUL**. Sa completam acum, începând cu celula **D1,**  următoarele date: **nume, cod profesia, sexul, figura de mai jos.**

Celulele de pe coloanele G si H vor fi completate automat. De exemplu, în celula G1 se va introduce formula **=VLOOKUP(E2,PROFESIA,2)** iar în H1 formula **=VLOOKUP(F2,SEXUL,2)**

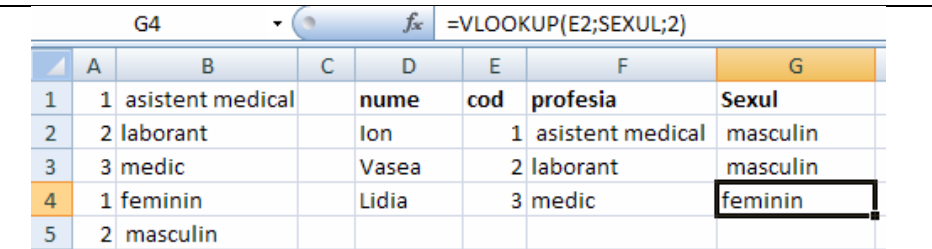

3. **Un registru Excel** este alcătuit din două foi de calcul. O foaie de calcul **cursuri** – conţine **cursurile** de schimb pentru mai multe valute, cealaltă foaie – **casa** – este folosita pentru a calcula echivalentul în lei al sumelor schimbate. Foaia de calcul **cursuri** are structura din figura de mai jos.

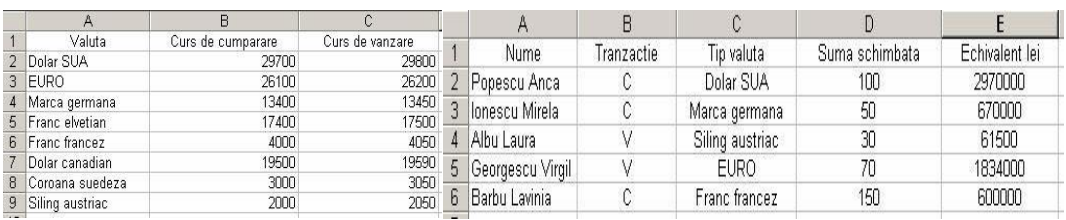

În coloana **Nume** se introduce numele persoanei care realizează o tranzacţie, iar în coloana **Tranzacţie** se introduce tipul tranzacţiei efectuate. Valorile permise în această coloană sunt **C** – pentru cumpărare şi **V** – pentru vânzare. În coloana **Tip valută** se introduce numele monedei schimbate (atenţie: numele monedei trebuie să fie identic cu cel din foaia de calcul **cursuri**).

În coloana **Suma schimbată** se introduce suma care se schimbă. În coloana **Echivalent lei** se calculează echivalentul în lei al sumei schimbate (în funcţie de valută, suma schimbată şi tipul tranzacţiei). Formula utilizată în celula **E2** este: =D2\*VLOOKUP(C2, cursuri!A\$2:C\$9, IF(B2. "C",2,3)), Se copiază formula pe coloană şi, pe măsura ce se introduc date în foaia de calcul, echivalentul în lei al sumei schimbate se va calcula automat.

- 4. Să se creeze un tabel "Vânzările de produse de la o societate comercială", pentru mai multe zile, ce au valorile (în lei) din tabel "Denumire produs, Preţ, Ziua, Vânzări". Să se calculeze: vânzarea medie zilnică, vânzarea minima, vânzarea maximă, vânzarea totală, preţul total, preţul mediu, preţul minim, preţul maxim.
- 4.1 Completaţi tabelul de mai jos, în care ultimele două coloane (TVA si Preţ cu TVA) şi ultimul rând (TOTAL) sunt calculate cu ajutorul unor formule.
- 1.1 Inseraţi între rândul 2 şi 3 o linie cu articolul **Telefon** în valoare de

325 lei. Reflectaţi modificările.

1.2 Calculaţi cu ajutorul funcţiilor:Suma totala a cheltuielilor (cu ajutorul funcţiei **SUM**). Media cheltuielilor (cu ajutorul funcţiei **AVERAGE**). Determinaţi suma cea mai mare, respectiv, cea mai mica. Apoi introduceţi valorile obţinute în foaia de calcul.

#### **Tema propusă:**

**1.** Să se realizeze registrul Proiect şi in prima foaie de calcul să se creeze tabelul cu următorul cap de tabel:

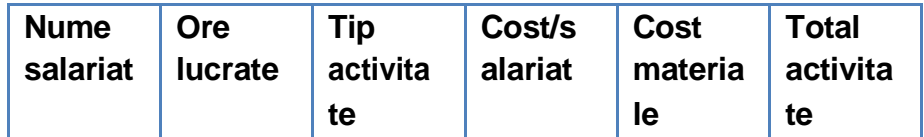

- **1.** Sub antet se introduc datele a 10 persoane, efectuând calculele, ca în figura următoare:
	- **2.** Tabelul conţine formule după cum se vede în figura următoare:

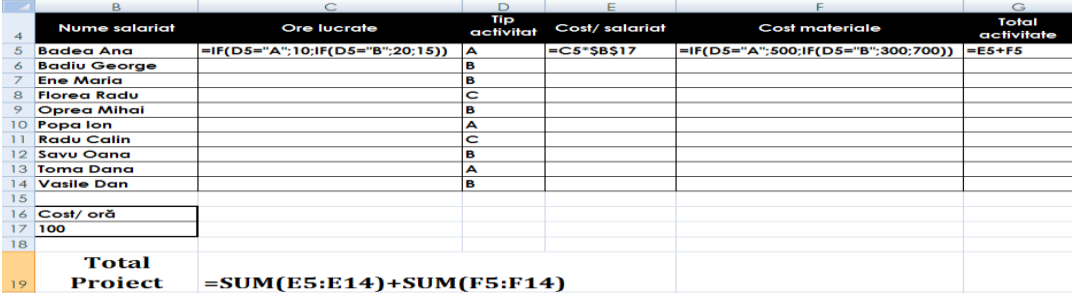

- **1.** Extrageti **valorile distincte** din coloana **Tip Activitate.**
	- **2.** Construiti un **Tabel Pivot** in baza tabelului de mai sus.
	- **3.** Analizati daca exista valori dublicate in fiecare coloana a tabelului de mai sus.
	- **4.** Aflati valoarea totala a materialelor, pentru fiecare tip de activitate in parte. (subtotaluri).
	- **5.** Să se realizeze o diagramă de tip **Structură radială** (**Круговая**) pe care să se reprezinte **Total activitate** pentru fiecare salariat şi o diagramă de tip *Coloană* (*Гистограмма*) pe care să se reprezinte **Cost materiale** şi **Cost salariat** pentru fiecare activitate în parte.
	- **6.** Să se modifice tabelul creat la lectia precedenta după schema şi figura dată: Să se efectueze calculele necesare

- 1. Să se realizeze o diagramă de tip *Structură radială (Круговая)* care să reprezinte Salariile nete ale angajaţilor. (Aplicatia realizata in lectia 5).
- 2. Maketati diagram realizata prin: **titlu, denumire axe, legenda,….**
- 3. Modificati tipul diagramei. Copiati diagrama pe alta foie de calcul.
- 4. Analizati toate tipurile de diagrame.
- 5. **Aplicatie:** Reprezentaţi grafic procentul de participare a partidelor politice în Parlament.
- 6. Exportul care se înregistrează pe plan mondial se poate exprima în procente astfel: UE – 20%, SUA – 16%, Canada – 5%, Hong Kong – 5%, China - 4%, Rusia – 2%, Elvetia – 2%, Japonia – 12% și alte țări – 34%. Reprezentați aceste procente sub **forma unui grafic circular.**
- 7. Să se reprezinte grafic pentru datele din tabelul de mai jos:
	- a. Cantităţile vândute în cei trei ani.
	- b. Evoluţia cifrei de afaceri pe produse comparativ, evidenţiind ponderea valorii fiecărui an în totalul celor trei ani.
	- c. Cifra de afaceri din ultimul an, aferentă celor cinci produse, evidenţiind valoarea aferentă fiecăruia în valoarea pe total produse.

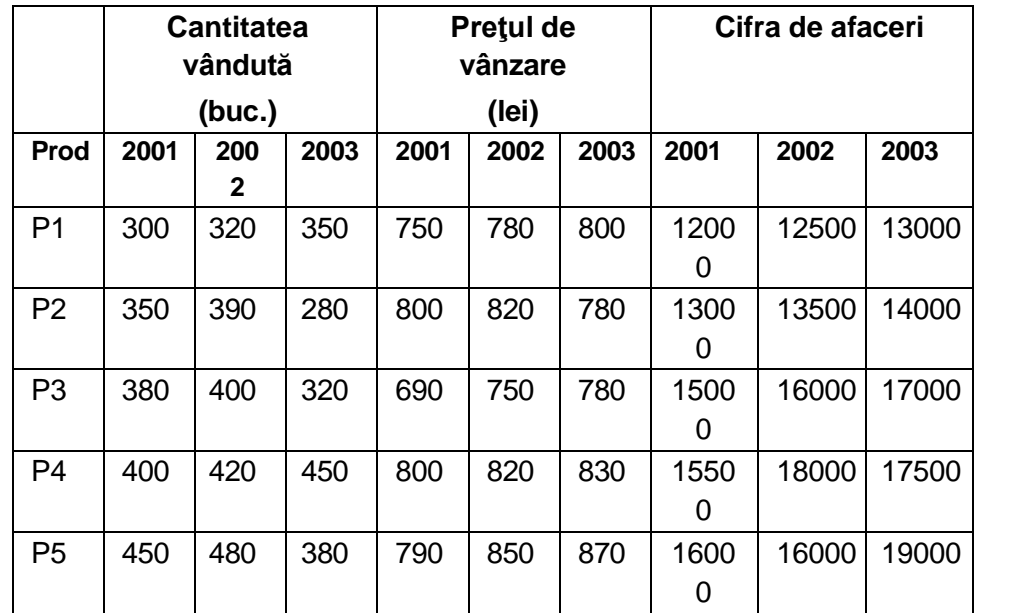

8. Foaia de calcul prezentată în figura de mai jos conţine cheltuielile pe care le face o firmă pentru a-si face reclamă. În celula **C4** vom introduce formula **=B4/B\$8** şi

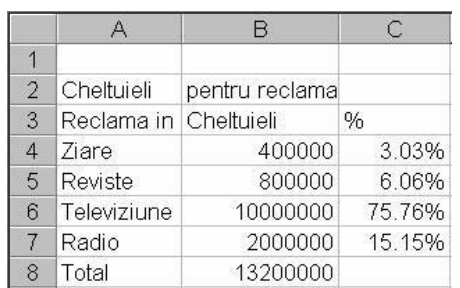

copiem formula în domeniul **C5:C7.**

Să se reprezinte într-o diagrama de tip *График* structura acestor cheltuieli (numai procentele).

9. Foaia de calcul prezentată în figura de mai jos conţine nivelul stocurilor pentru articolele realizate de o fabrică de încălţăminte pe durata unei luni.

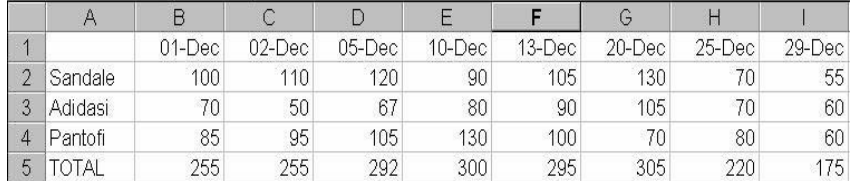

Să se reprezinte sub forma grafică nivelul stocurilor pentru cele trei articole prin-un grafic de tip .....

10.Foaia de calcul arătată în figura de mai jos conţine numărul de calculatoare asamblate într-o fabrică în trei intervale de timp: de la ora 8 la ora 16, de la ora 16 la ora 24 şi de la ora 24 la ora 8, de luni până vineri.

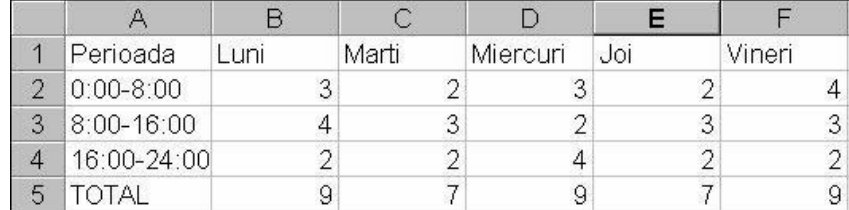

Să se reprezinte într-o diagrama numărul total de calculatoare asamblate la sfârşitul fiecărei perioade.

11. Din cadrul diagramei obtinute stergeti seria de date pentru **……(**perioada 16:00-24:00**).**

## **BIBLIOGRAFIA**

- **1. [https://ro.wikipedia.org/wiki/Tehnologia\\_informa%C8%9Biei](https://ro.wikipedia.org/wiki/Tehnologia_informa%C8%9Biei)**
- **2. <https://fcim.utm.md/programe-de-licenta/tehnologia->**
- **3.** TEHNOLOGII INFORMAŢIONALE ŞI COMUNICAŢIONALE Modulul Conceptele de bază ale tehnologiei informaţiei şi sistemului de calcul **[http://dspace.usarb.md:8080/jspui/bitstream/123456789/3734/1/Popov\\_TIC.p](http://dspace.usarb.md:8080/jspui/bitstream/123456789/3734/1/Popov_TIC.pdf) [df](http://dspace.usarb.md:8080/jspui/bitstream/123456789/3734/1/Popov_TIC.pdf)**
- **4. UASM - <https://moodle.usm.md/course/view.php?id=3859>**
- **5. EDU**  [https://edu.asm.md/sites/default/files/Tehnologii%20informationale%20de%20co](https://edu.asm.md/sites/default/files/Tehnologii%20informationale%20de%20comunicare.pdf) [municare.pdf](https://edu.asm.md/sites/default/files/Tehnologii%20informationale%20de%20comunicare.pdf)
- **6. [https://wikicro.icu/wiki/Information\\_and\\_communications\\_technology](https://wikicro.icu/wiki/Information_and_communications_technology)**
- **7. [https://koaha.org/wiki/Tecnologia\\_delle\\_comunicazioni](https://koaha.org/wiki/Tecnologia_delle_comunicazioni)**
- **8. [https://ik-ptz.ru/ro/fizika/ispolzovanie-informacionno-kommunikacionnyh](https://ik-ptz.ru/ro/fizika/ispolzovanie-informacionno-kommunikacionnyh-tehnologii-v-rabote-pedagoga.html)[tehnologii-v-rabote-pedagoga.html](https://ik-ptz.ru/ro/fizika/ispolzovanie-informacionno-kommunikacionnyh-tehnologii-v-rabote-pedagoga.html)**